# HANDS ON SESSION DATENHARMONISIERUNG

Harmonisierung undValidierung der österreichischen Schutzgebiete entsprechende der DS für Protected Sites

Exponieren als Download-Service (Geoserver)

Exponieren von INSPIRE Netzwerkdiensten mit HALE Connect – Transformation in der Cloud

## Exposee

Im Rahmen der Hands on Session werden die Schutzgebiete von Vorarlberg mittels HALE entsprechend der Datenspezifikation für Protected Sites harmonisiert. Der harmonisierte Datensatz wird anschließend als Pre-Defined Dataset exportiert sowie als Download-Service mittels Geoserver exponiert. Abschließend erfolgt eine Validierung des Datensatzes.

Roland Grillmayer roland.grillmayer@umweltbundesamt.at

# Virtuelles Image einrichten:

Öffnen der VirtualBox  $\rightarrow$  New (neues Image einrichten) Arbeitsspeicher: Minimum 2000MB Betriebssystem Linux  $\rightarrow$  Ubuntu(32-bit) Vorhandene Festplatte Nutzen  $\rightarrow$  inspire.vdi einbinden Image Starten

# Konfiguration HALE:

Konfigurieren des Arbeitsspeichers für HALE:

Öffnen des Verzeichnisses ect/HALE.ini in einem Texteditor und modifizieren/Einfügen der Zeilen:

…… **openFile** vmargs -Xmx**2048m -Xms512m**

……

# Einloggen auf den Server

User: inspire/ Passwort: inspire

## *Importieren der Geometrie in die Postgis-Datenbank*

QGIS-Öffnen

Create new Postgis Postgis Connection  $\rightarrow$  Postgis  $\rightarrow$  New Connection

Verbindung DB-herstellen (user: postgres/ passwort: postgres/ Server Host: localhost / port:5432 / Database: postgres Name der Verbindung: INSPIRE

**Home ☆ Favourites**  $\triangleright \blacksquare$  / **ID** MSSOL v V PostGIS  $\triangleright$   $\prec$  INSPIRE SpatiaLite **OWS O** wcs **M** WFS **SPO WMS** 

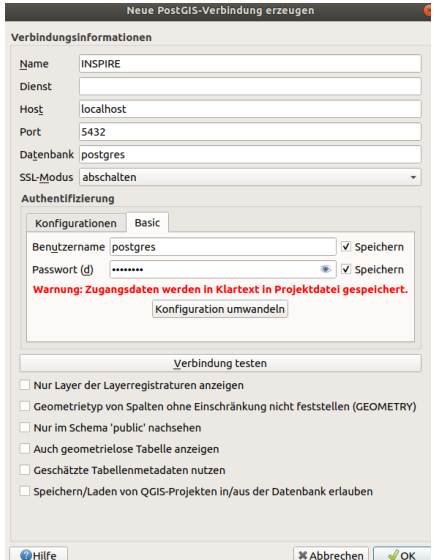

DB-Manager QGIS: Datenbank→DB Verwaltung

Input: home/inspire/Schreibtisch/INSPIRE/PS/Input/Repaired/SG\_AT\_ohne\_N2K\_EPSG\_3035\_v2\_minus\_16 \_notvalid.shp Table: SG\_AT\_ohne\_N2K\_EPSG\_3035\_v2\_minus\_16\_notvalid Encoding: ISO8859-1

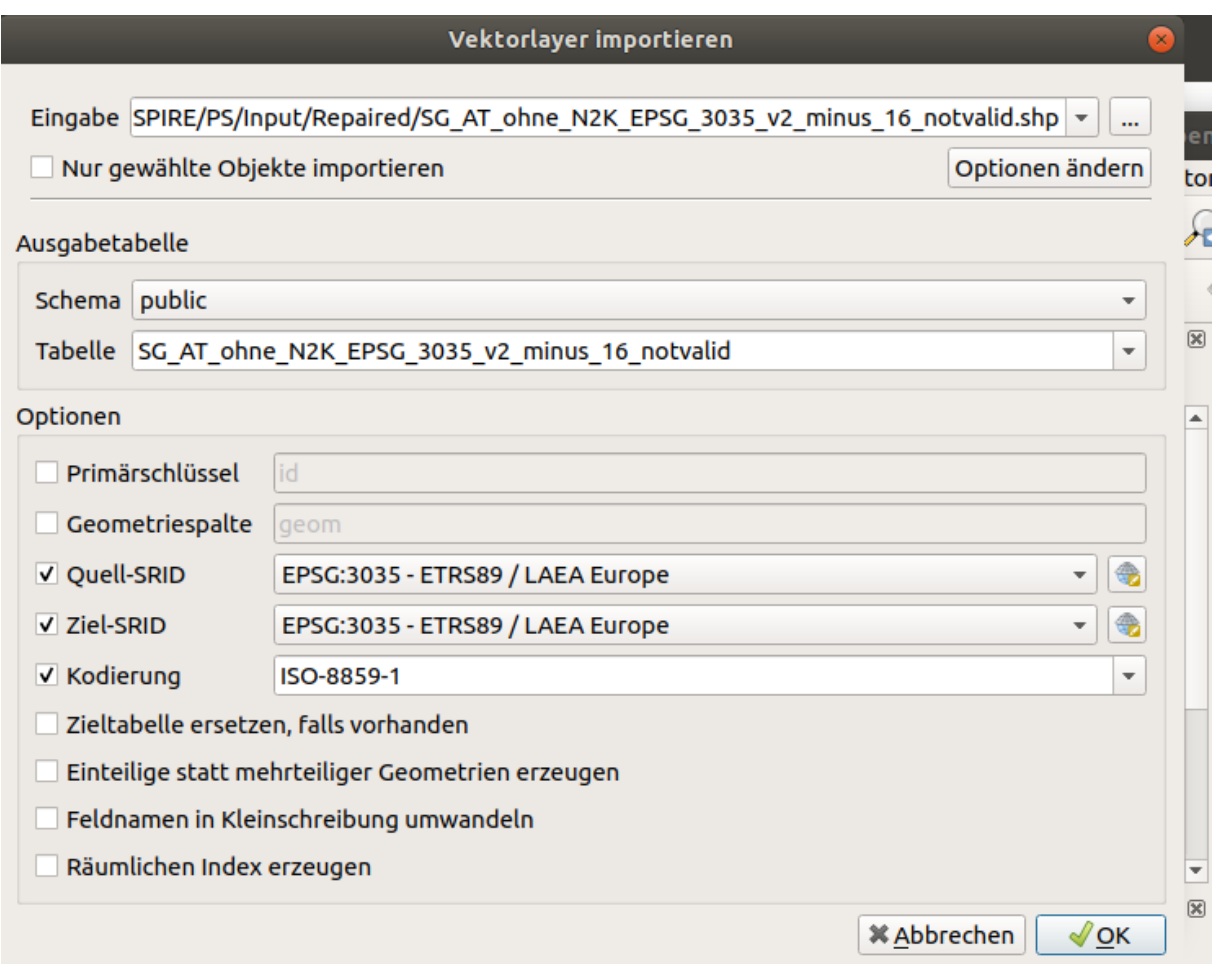

Kontrolle der importierten Datensätze im QGIS (Layer  $\rightarrow$  Layer hinzufügen  $\rightarrow$  Postgis Layer hinzufügen  $\rightarrow$  Verbinden mit "INSPIRE" Data Connection

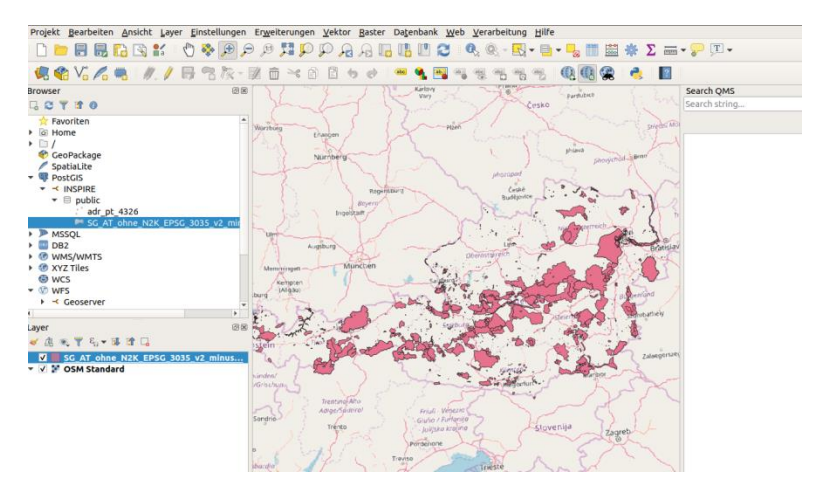

# Neues HALE Projekt anlegen

*Anmerkung:* Backup des fertiggestellten Alignment-Projektes ist am Desktop unter INSPIRE/PS/ProtectedSite\_Geoserver.hale verfügbar

Hale starten und Welcome-Reiter schließen

File – Import  $\rightarrow$  Source Schema laden  $\rightarrow$ 

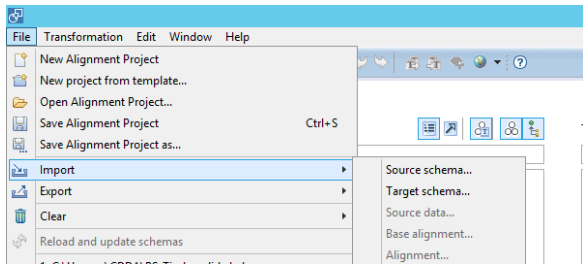

From Database (JDBC)

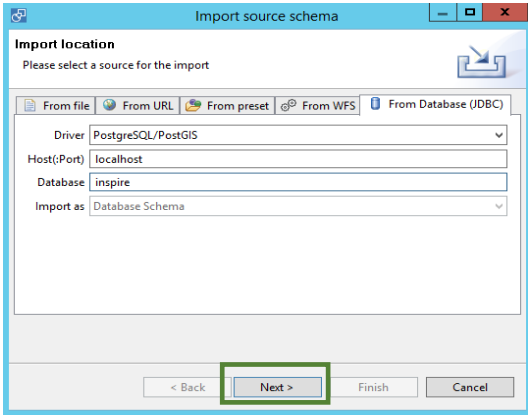

Host: localhost / Database: postgres / User:postgres / Passwort: postgres

Alle Tabellen außer die Tabelle " SG\_AT\_ohne\_N2K\_EPSG\_3035\_v2\_minus\_16\_notvalid " vom Mapping ausschließen (Tabellen markieren  $\rightarrow$  rechte Maustaste  $\rightarrow$  Exclude type from mapping

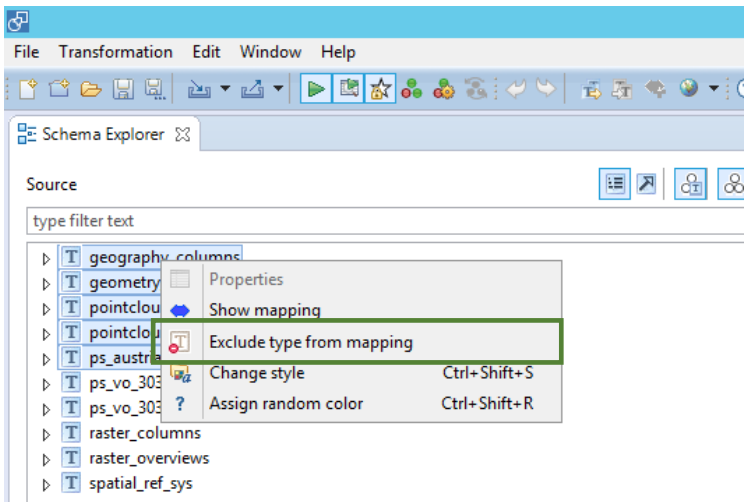

Importieren des Zielschemas (File  $\rightarrow$  Import  $\rightarrow$  Target schema  $\rightarrow$  From URL)

<http://inspire.ec.europa.eu/schemas/ps/4.0/ProtectedSites.xsd>

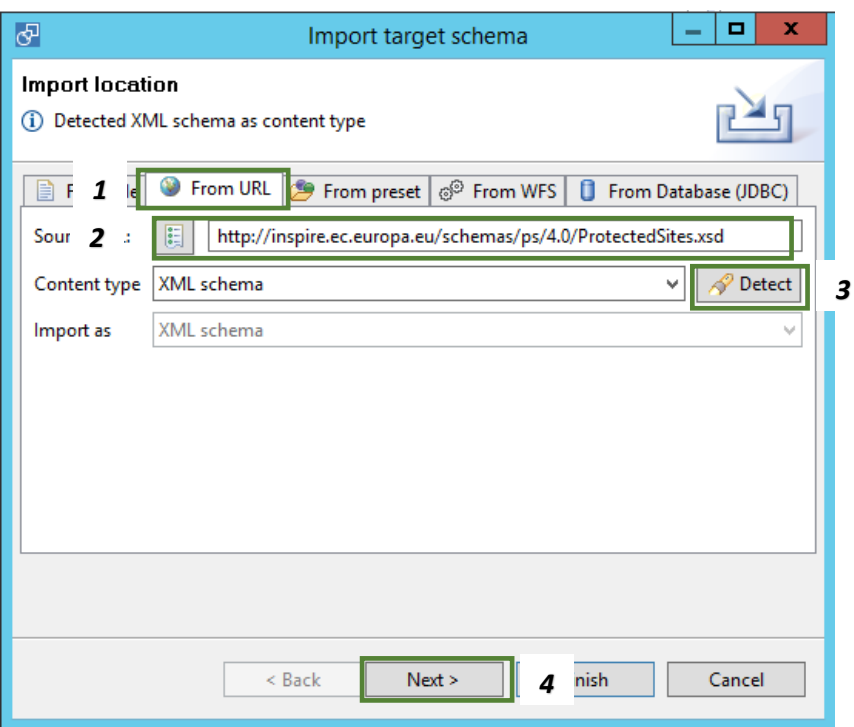

Importieren der zu transformierenden Daten (File  $\rightarrow$  Import  $\rightarrow$  Source Data  $\rightarrow$  From Database

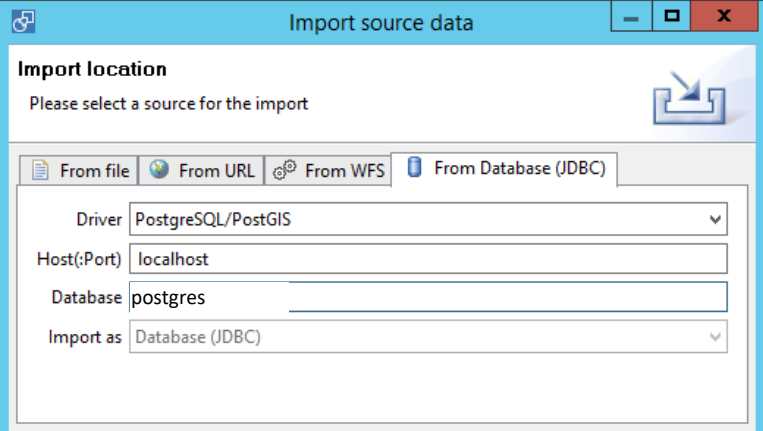

User: postgres/ Passwort: postgres  $\rightarrow$  Finish

Konfiguration des Samples welches für die Transformation verwendet werden soll:

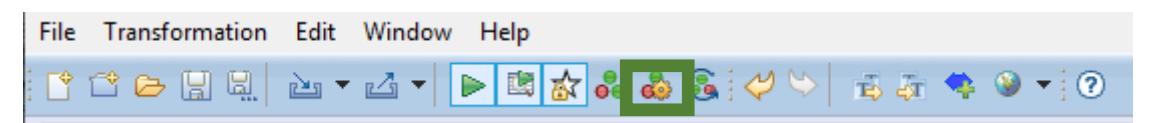

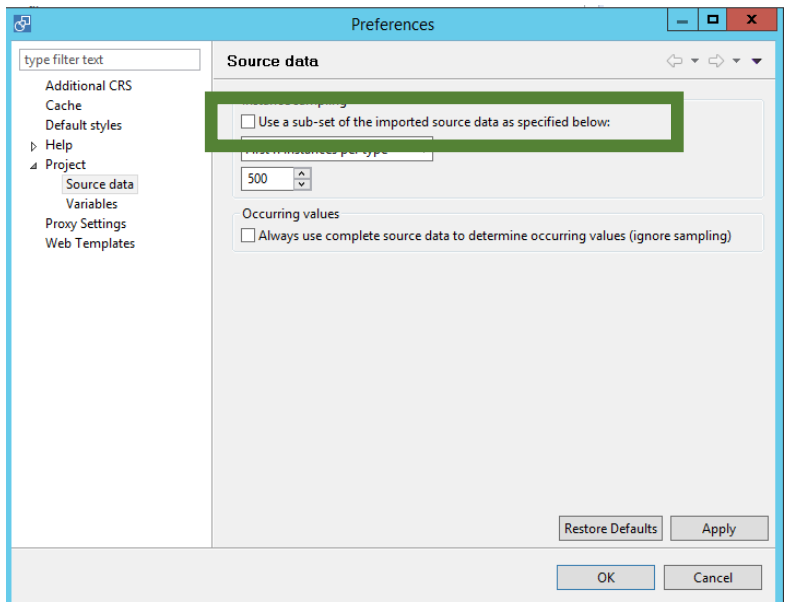

Anmerkung: Es sollten immer ein paar Objekte während der Erstellung des Mappings "live" Transformiert werden um während des Mappingvorgangs auf eventuelle Fehler aufmerksam zu werden. Das Debuggen eines fertiggestellten Mappings ist wesentlich zeitaufwendig als wenn man unmittelbar auf Fehler reagiert. Für das vorliegende Beispiel nicht notwendig – da nur 52 Schutzgebiete transformiert werden müssen. Für große Datensätze mit zahlreichen Objekten aber notwendig um zeiteffizientes Mapping durchführen zu können.

Fehlerhafte Transformationen bzw. Warnungen werden unmittelbar im Error Log dokumentiert

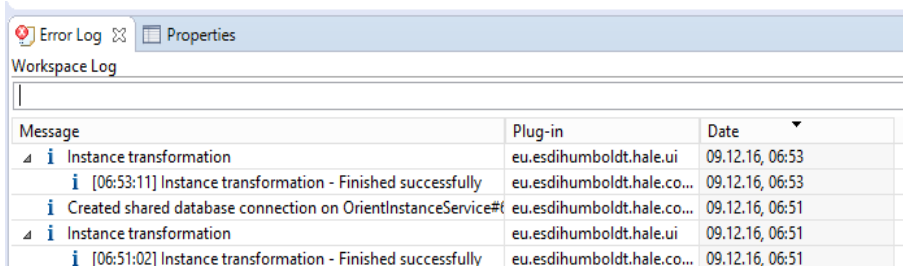

4 6 06:12 2016-12-09  $\triangle$  Instance validation  $\blacktriangleright$  Instance transformation

- A Instance validation
- Instance transformation

# Workflow Datenharmonisierung

## *1.) Retype Tabelle2FeatureTyp*

Als erstes wird mit einem Retype die Tabelle in den Feature Type "ProtectedSite umgewandelt. Hierfür die Tabelle"ps\_vo\_3035" markieren, anschließend den FeatureType "ProtectedSite"  $\rightarrow$ Doppelpfeiltaste drücken und die Funktion "Retype" auswählen.

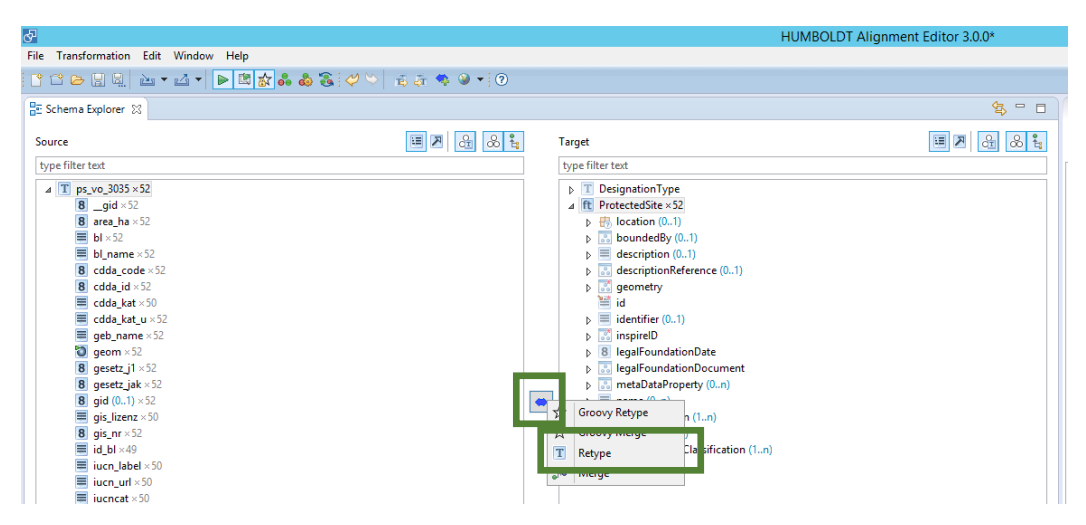

Alle in der Mapping Table vorhandenen Datenelemente werden auf diese Art und Weise dem Zielschema zugewiesen. Wobei bei den unterschiedlichen Elementen unterschiedliche HALE Funktionen zum Einsatz kommen.

## 2.) Mapping der inspireID → localid

Markieren gis nr im Ausgangsschema und der inspireID\Identifier\localid. Zuweisung dieser durch die HALE-Funktion "Formatted string " und Zuweisen des Pattern "vo\_ps\_{gis\_nr}"

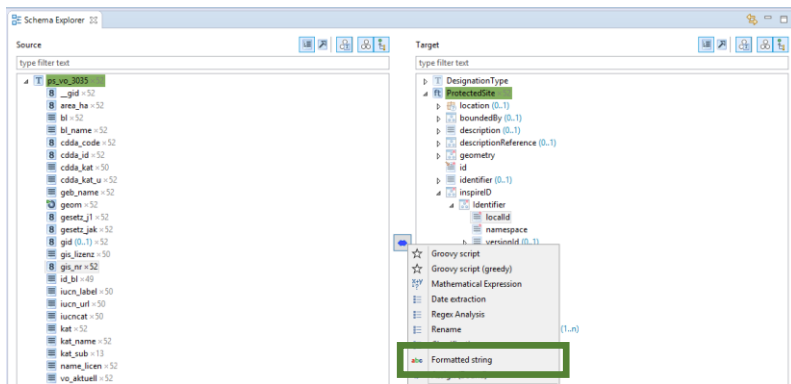

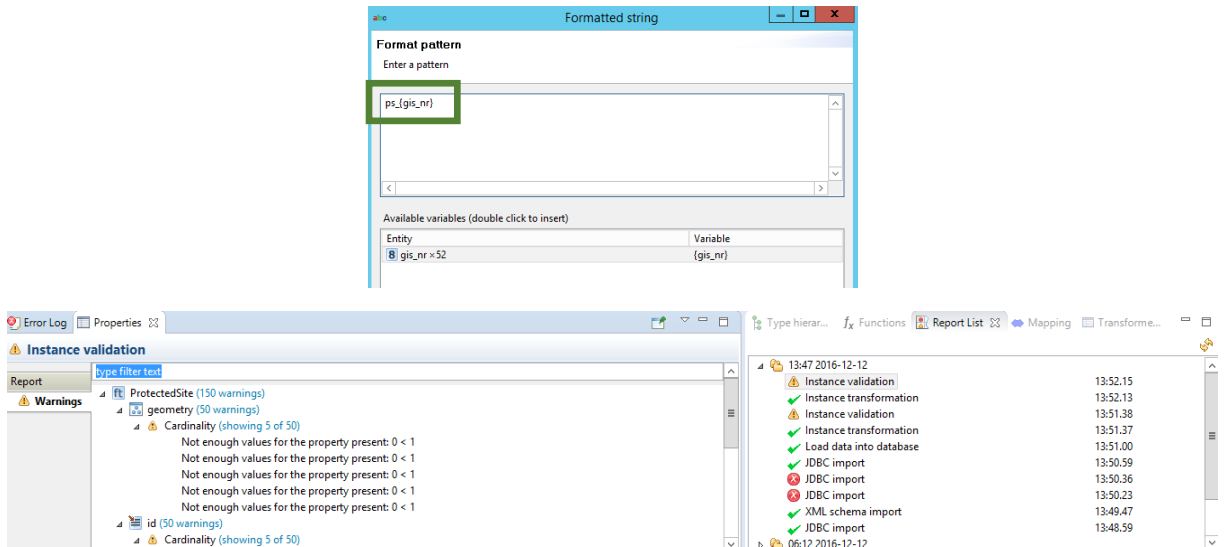

Kontrolle Warnung Instance validation (was bedeuten die Fehlermeldungen?)

*3.) Zuweisen des Strings: AT.0025.PS.ProtectedSite der inspireId/identifier/namespace* mit der Hale Funktion *Assign*

Markieren des *inspireId/identifier/namespace* → Aufrufen der HALE Funktion *Assign* und Zuweisen des Strings *AT.0025.PS.ProtectedSite* (CODE Geodatenstelle siehe:

[http://registry.inspire.gv.at/dataprovider\)](http://registry.inspire.gv.at/dataprovider)

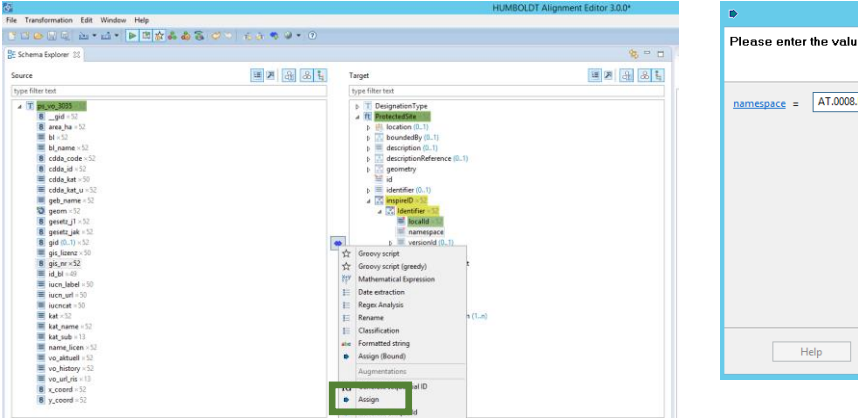

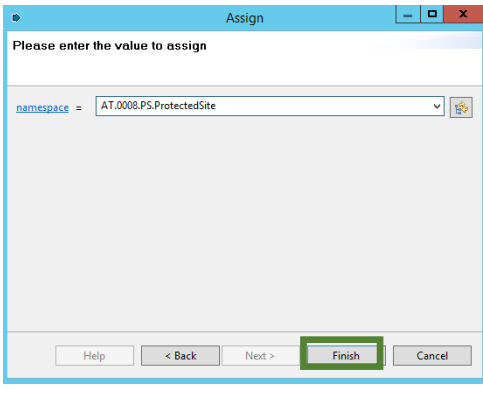

#### *4.) Zuweisen der Geometrie (geom geometry )*

Markieren "geom" im Ausgangsschema und der geometry im Zielschema. Zuweisung mit der Hale Funktion: RENAME

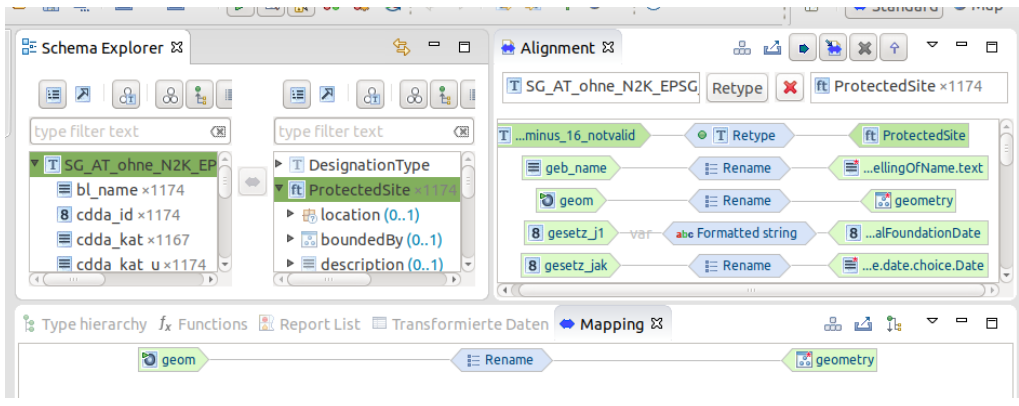

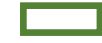

5.) Prüfen ob die Geometrien und die *inspireID* korrekt transformiert wurden – Zu diesen Zweck in die *Map View* Ansicht wechseln und ein Polygon selektieren. Anmerkung: HALE Version 2.9.4 funktioniert Hintergrundkarte nicht mehr.

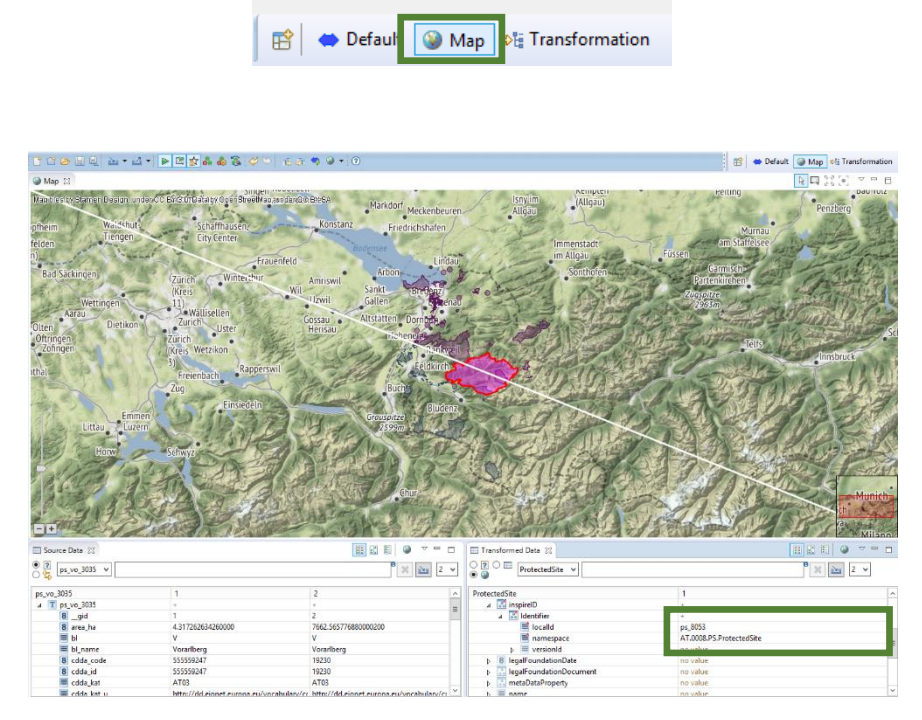

6.) Zurückwechseln in die "Default"-Ansicht

7. ) Mapping des *legalFoundationDate:* Da es sich um den Datentyp *DateTime* handelt, im Ausgangsdatensatz jedoch nur das Verordnungsjahr vorhanden ist muss ein entsprechender String der diesem Datentyp entspricht mit der HALE Funktion *"Formatted String"* erstellt werden. Wäre ein Datumstyp im Ausgangsdatensatz vorhanden – würde automatisch eine Typenumwandlung in den Datentyp *DateTime* des Zielschemas erfolgen.

*gesetz\_j1* mit "*Formatted string*" Funktion *legalFoundationDate* zuweisen.

Absichtlich falschen Datentyp verwenden um Validierung/Debuggen im HALE zu demonstrieren (gesetz\_j1)-01-01TT00:00:00+01:00. Anschließend Korrektur auf korrekten Datentyp ((gesetz\_j1)-01- 01T00:00:00+01:00)

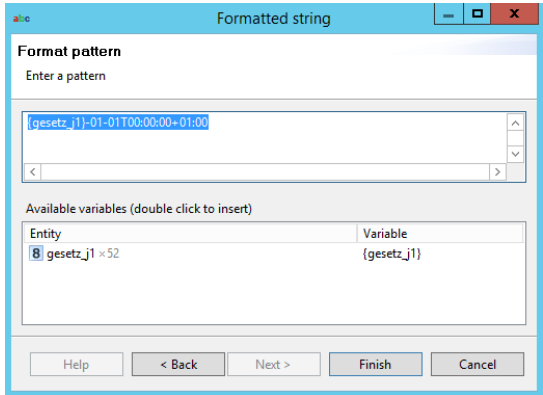

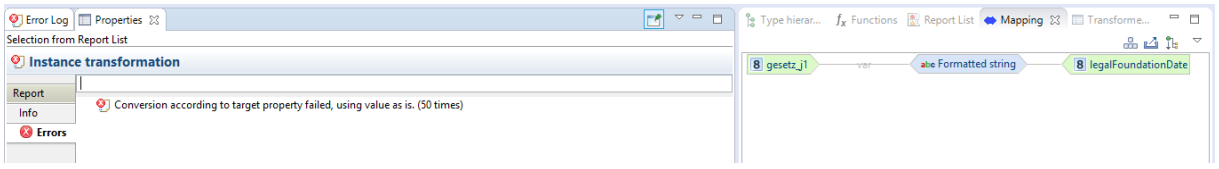

Anmerkung: Korrektur falscher DateTime String und Behebung der Warnung id $\rightarrow$ Cardinality (FormattedString  $\rightarrow$  geom\_ps\_(gis\_nr)

8.) Zuweisen der *siteProtectionClassification* (HALE-Funktion "Assign"), value "*natureConservation*"

9.) Zuweisen einer zweiten siteProtectionClassification, value "ecological"

Hierfür muss eine zweite Instance der *siteProtectionClassification* angelegt werden. Rechter Mausklick auf *siteProtectionClassification* im Zielschema und *"Add instance context".*

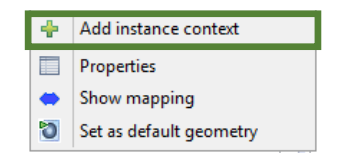

Zuweisen des values "ecological" aus Codeliste mit der HALE-Funktion "Assign"

10.) Zuweisen des designationScheme (siteDesignation/DesignationType/designationScheme/href) mit der HALE Funktion Assign.

Value [= http://inspire.ec.europa.eu/codelist/DesignationSchemeValue/IUCN](http://inspire.ec.europa.eu/codelist/DesignationSchemeValue/IUCN)

11.) Zuweisen der jeweiligen IUCN Kategorie der Feature Type Property sideDesignation/DesignationType/designation/href

Anmerkung: xlink:href müssen immer vom Datentyp URL sein. INSPIRE Codelisten und deren Erweiterungen sollen in Registern geführt werden. Sowohl der Schema als auch der Code der Codeliste sind als URL die auf den entsprechenden Code/das Schema verweist zu kodieren

# 4. Möglichkeiten:

- *URLs mit dem entsprechenden Code wurden im Rahmen des Preprozessing (GeoKettle/FME) bereits erstellte.* Zuweisen des IUCN-Codes URL (*iucn\_url*) mit der HALE Funktion *Rename* 

*- URL wird mittels der HALE Funktion "Formatted string" und dem IUCN Code der im* Ausgangsdatensatz im Rahmen des Preprozessings zugewiesen wurde erstellt. In unseren Fall liegt das "*iucn\_label"* mit Leerzeichen vor – es müssten also mittels Groovy Script alle Leerzeichen in der Stringkette gelöscht werden. *Die URL darf KEINE LEERZEICHEN, SONDERZEICHEN, UMLAUTE enthalten!!*

## *Anmerkung*

*- Klassifikation ohne Nutzung einer Codeliste* Markieren der *iucn\_label* im Ausgangschema / Markieren der Feature Property *siteDesignation/DesignationType/designation/href* und Aufrufen der HALE-Funktion *Classification*

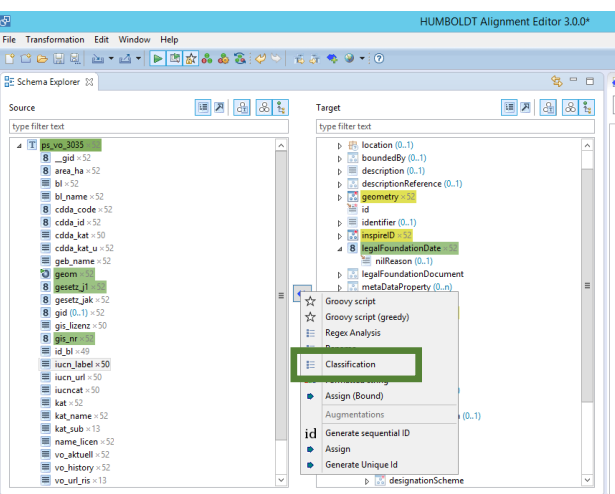

(1) Laden der Werteausprägungen aus dem Ausgangsdatensatz (*iucn\_label*)

## (2) Zuweisen der jeweiligen URL aus der der Registry

[\(http://inspire.ec.europa.eu/codelist/IUCNDesignationValue\)](http://inspire.ec.europa.eu/codelist/IUCNDesignationValue).

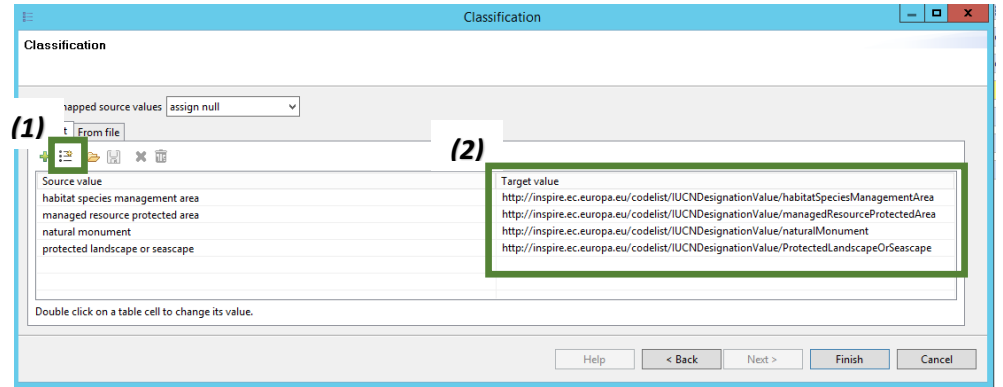

*- Klassifikation unter Nutzung einer Codeliste aus einer Registry*

Um auf die Werte einer Registry zugreifen zu können – muss diese zuerst importiert werden. HALE unterstützt den Import von Codelisten aus der INSPIRE Registry bzw. aus Registern die auf dieser Softwarelösung basieren.

Codelisten können in ein Projekt importiert werden, stehen aber dann ausschließlich in diesem HALE Projekt zur Verfügung.

Import von INSPIRE-Codelisten in HALE:

File  $\rightarrow$  Import  $\rightarrow$  Code list  $\rightarrow$  From inspire registry

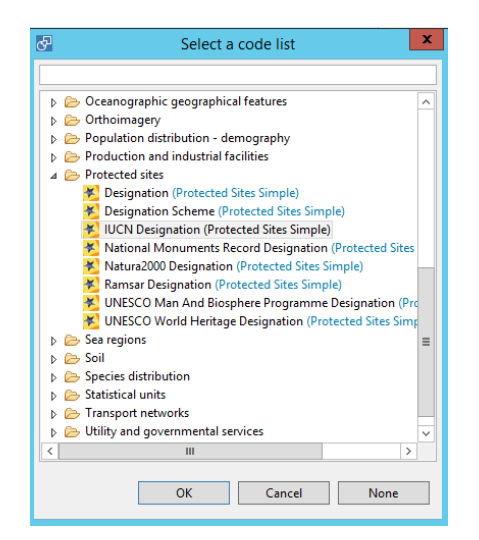

Durchführen der Klassifikation wie zuvor beschrieben. Damit die Codelisten in der HALE-Classification Funktion zur Verfügung stehen muss die entsprechende Codeliste zuerst zugewiesen werden. Doppelklick auf Target Value der Funktion Classification, dann (1) und (2). Anschließend stehen die Werte der Codeliste zur Verfügung (3).

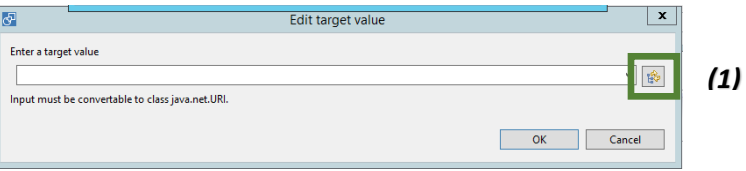

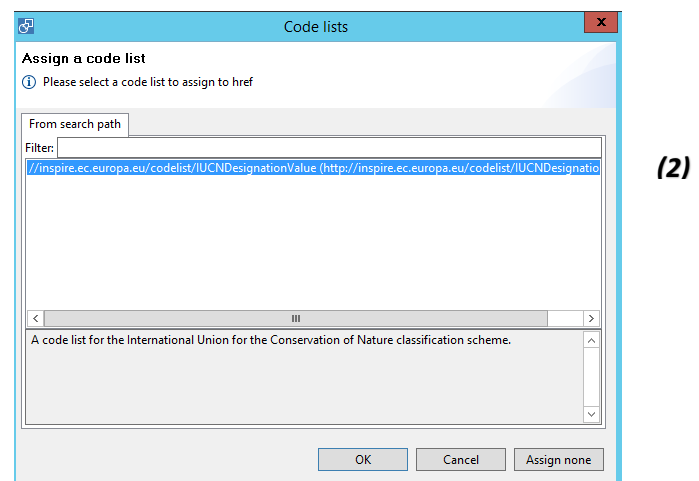

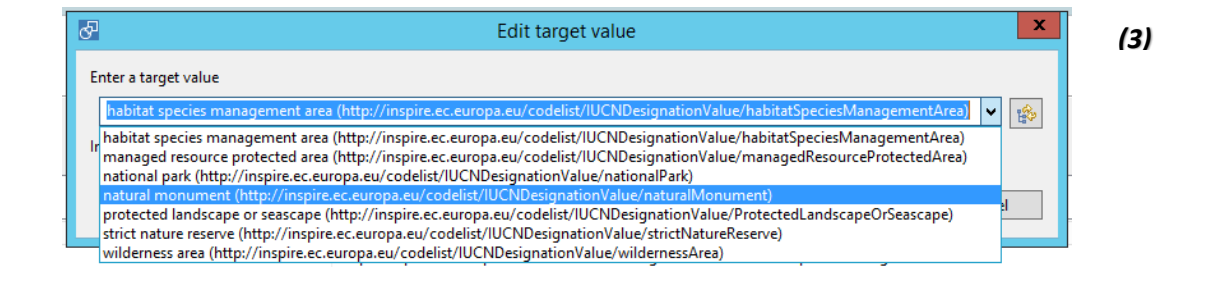

*Allgemeine Anmerkung: Je näher das Ausgangsmodell an die jeweilige INSPIRE Datenspezifikation angepasst wurde, umso einfacher aber auch robuster gestalten sich die Harmonisierungsregeln! Da ohnehin fast immer eine Aufbereitung/Preprozessing der Ausgangsdaten erforderlich ist, sollte versucht werden deine entsprechende Annäherung an die jeweilige INSPIRE DS zu erreichen.*

12.) Zuweisen der nationalen Schutzgebietskategorie unter Nutzung der Registry.at [\(http://registry.inspire.gv.at/\)](http://registry.inspire.gv.at/)

12.1.) Importierten der Codelisten aus der Registry.at Hauptmenüleiste: File  $\rightarrow$  Import  $\rightarrow$  Code list....

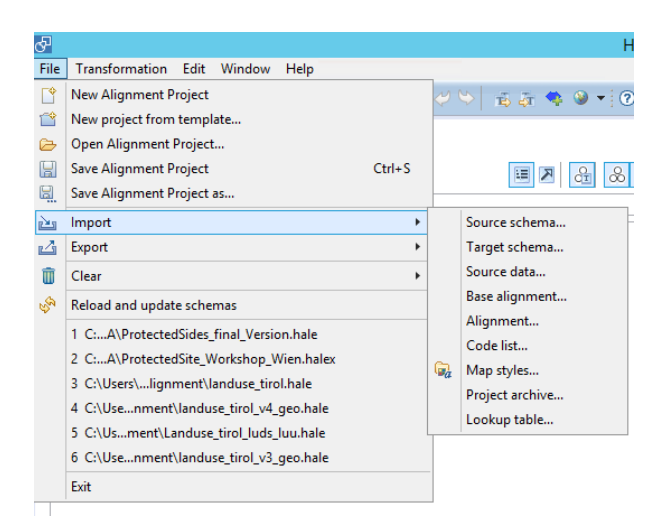

12.2 Import wizard startet  $\rightarrow$  selektieren Reiter: From URL  $\rightarrow$  Source URL:

http://registry.inspire.gv.at/codelist/AustrianNatureProtectionSchema/AustrianNatureProtec tionSchema.de.xml --> Detect  $\rightarrow$  Finish. Codeliste mit den nationalen Schutzgebietsbezeichnungen wird importiert

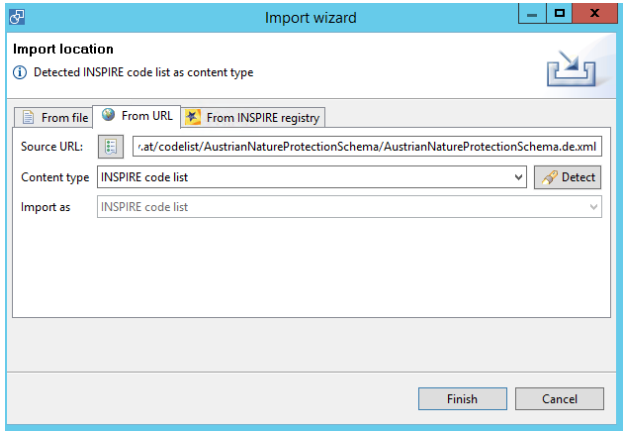

Anmerkung: Auf der Registry Seite befindet sich der Link  $\phi$  xML unter:

12.3 Add instance Context – es muss eine weitere Instanze der siteDesignation angelegt werden. Dazu drücken der rechte Maustaste auf die Feature Property siteDesignation  $\rightarrow$  Add instance context.

12.4 Klassifizieren der Schutzgebietskategorie (kat) basierend auf der importierten Codeliste und zuweisen der Codelistenwerte der Feature Property *sideDesignation(1…) x?/DesignationType/designation/href* (gleiche Vorgangsweise wie zuvor bei der IUCN Kategorie – Nutzung von Codelisten Registry)

12.5.) Zuweisen des designationScheme (siteDesignation(1….) x? /DesignationType/designationScheme/href) mit der HALE Funktion Assign. Value =<http://registry.inspire.gv.at/codelist/AustrianNatureProtectionSchema>

13.) Zuweisen der Gebietsbezeichnung

Zuweisen des Gebietsnamen (*geb\_name*) der FeatureProperty *siteName/GeographicalName/spelling/SpellingOfName/text* des Zielschemas mit der HALE Funktion *Rename*

14.) Zuweisen des verwendeten Zeichenencodings für den Gebietsamen Zuweisen der Konstante "Latn" der FeatureProperty *siteName/GeographicalName/spelling/SpellingOfName/script* des Zielschemas mit der HALE Funktion *Assign*

15.) Zuweisung der verwendeten Sprache für den Gebietsnamen: Zuweisen der Konstante *"deu"* der *FeatureProperty siteName/GeographicalName/language* des Zielschemas mit der HALE Funktion *Assign*

16.) Zuweisen des Titels der Verordnung des Schutzgebietes Zuweisen der Eigenschaft (*vo-aktuell*) des Ausgangsdatensatzes der Feature Property legalFoundationDocument/CI\_Citation/titel/CharacterString/CharacterString des Zielschemas mit der HALE Funktion *Rename*

17.) Zuweisen des Datums der Veröffentlichung der Verordnung Zuweisen der Eigenschaft (gesetz\_jak) des Ausgangsdatensatzes der Feature Property *legalFoundationDocument/CI\_Citation/date/CI\_Date/date/choice/Date* des Zielschemas mit der HALE Funktion *Rename*

18.) Zuweisung des Datumstyps für das Veröffentlichungsdatum (Publiziert)

<gmd:Cl\_DateTypeCode codeList="http://standards.iso.org/ittf/PubliclyAvailableStandards/ISO\_19139\_Schemas/resou rces/Codelist/ML\_gmxCodelists.xml#Cl\_DateTypeCode" codeListV alue="publication">publication</gmd:Cl\_DateTypeCode> </gmd:dateType>  $\le$ /gmd:date>

Zuweisen der Konstante

(*http://standards.iso.org/ittf/PubliclyAvailableStandards/ISO\_19139\_Schemas/resources/codelist/g mxCodelists.xml#CI\_DateTypeCode*) der Feature Property

legalFoundationDocument/CI\_Citation/date/CI\_Date/dateType/CI\_DateTypeCode/codelist des Zielschemas mit der HALE Funktion Assign

Zuweisen der Konstante (*revision*) der Feature Property legalFoundationDocument/CI\_Citation/date/CI\_Date/dateType/ CI\_DateTypeCode/codeListValue des Zielschemas mit der HALE Funktion Assign

Zuweisen der Konstante (*revision*) der Feature Property legalFoundationDocument/CI\_Citation/date/CI\_Date/dateType/ CI\_DateTypeCode/des Zielschemas mit der HALE Funktion Assign

19.) Zuweisen der zuständigen öffentlichen Stelle welche diese Verordnung erlassen hat

Zuweisen der Eigenschaft (*name\_lic*) des Ausgangsdatensatzes der Feature Property *legalFoundationDocument/CI\_Citation/citedResponsibleParty/CI\_ResponsibleParty/organisationNam e/CharacterString/CharacterString* mit der HALE Funktion *Rename*

20.) Zuweisen der Rolle der zuständigen Behörde welche die Verordnung erlassen hat (gleiches Encoding wie 17)

Zuweisen der Konstante

(*http://standards.iso.org/ittf/PubliclyAvailableStandards/ISO\_19139\_Schemas/resources/codelist/g mxCodelists.xml#CI\_Role\_Code*) der Feature Property *legalFoundationDocument/CI\_Citation/citedResponsibleParty/CI\_ResponsibleParty/role/CI\_RoleCode /codelist* des Zielschemas mit der HALE Funktion *Assign*

Zuweisen der Konstante (*publisher*) der Feature Property *legalFoundationDocument/CI\_Citation/citedResponsibleParty/CI\_ResponsibleParty/role/CI\_RoleCode /codeListValue* des Zielschemas mit der HALE Funktion *Assign*.

Zuweisen der Konstante (*publisher*) der Feature Property *legalFoundationDocument/CI\_Citation/citedResponsibleParty/CI\_ResponsibleParty/role/CI\_RoleCode* des Zielschemas mit der HALE Funktion *Assign*.

FINSIHED!!

Kontrolle ob keine Transformationsfehler vorliegen

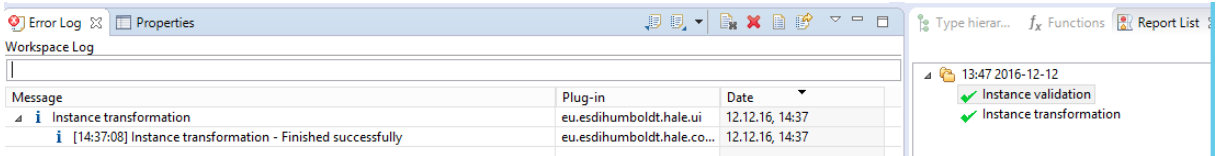

Nach dem Zuweisen der nationalen Schutzgebietskategorie erscheint eine Warnung (kein Fehler) – der für mich derzeit nicht nachvollziehbar ist  $\odot$ .

Die Validierung gegen das Testportal von INSPIRE liefert keine Fehler – der Datensatz entspricht somit den INSPIRE Richtlinien. Falls jemand die Ursache für die Warnung erkennt melden.

# Erstellen Predefined INSPIRE Dataset

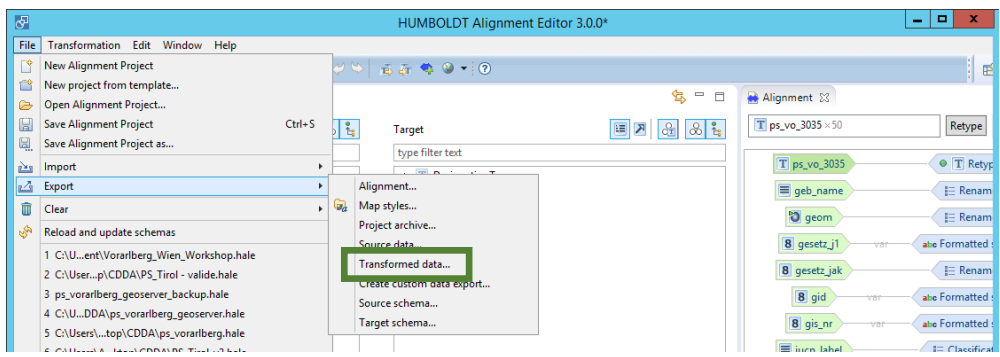

Export als GML (WFS 2.0 Feature Collection)

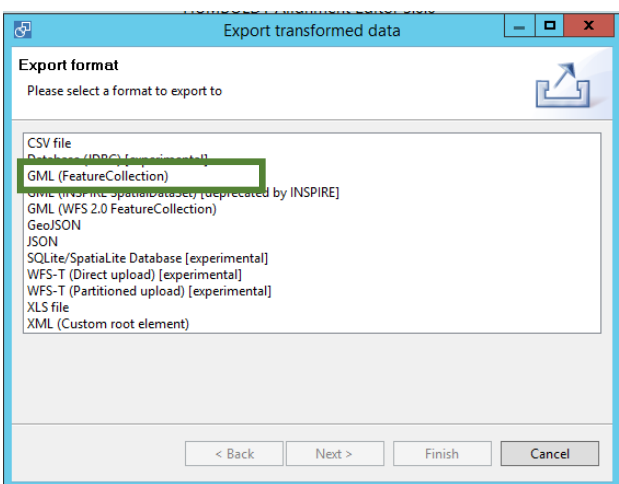

Hier wird bewusst nicht das bei INSPIRE geforderte EPSG Encoding angewendet  $\rightarrow$  da sonst der Datensatz im QGIS leider nicht Lagerichtig angezeigt wird….

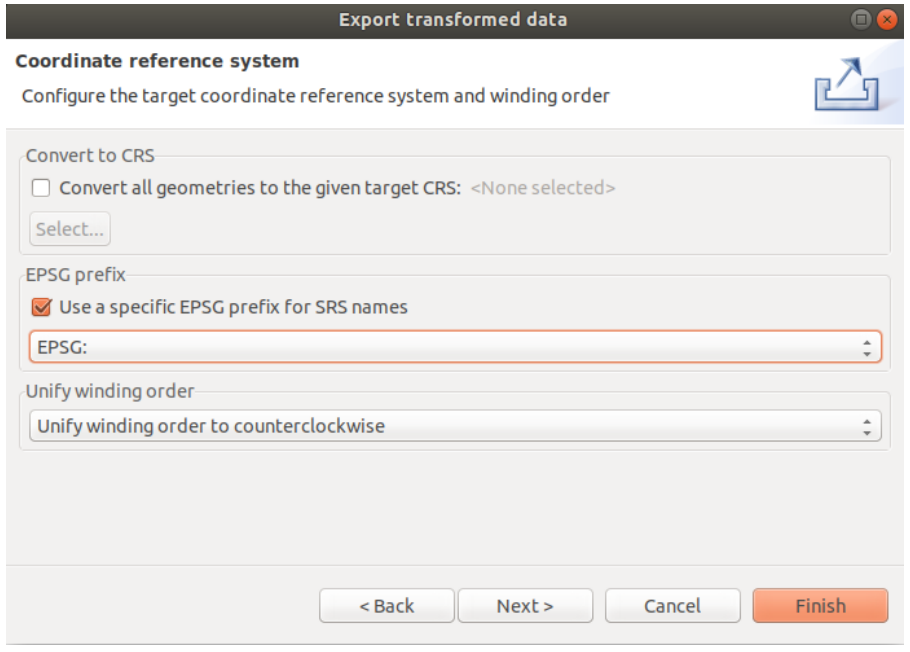

# Pretty print xml aktivieren

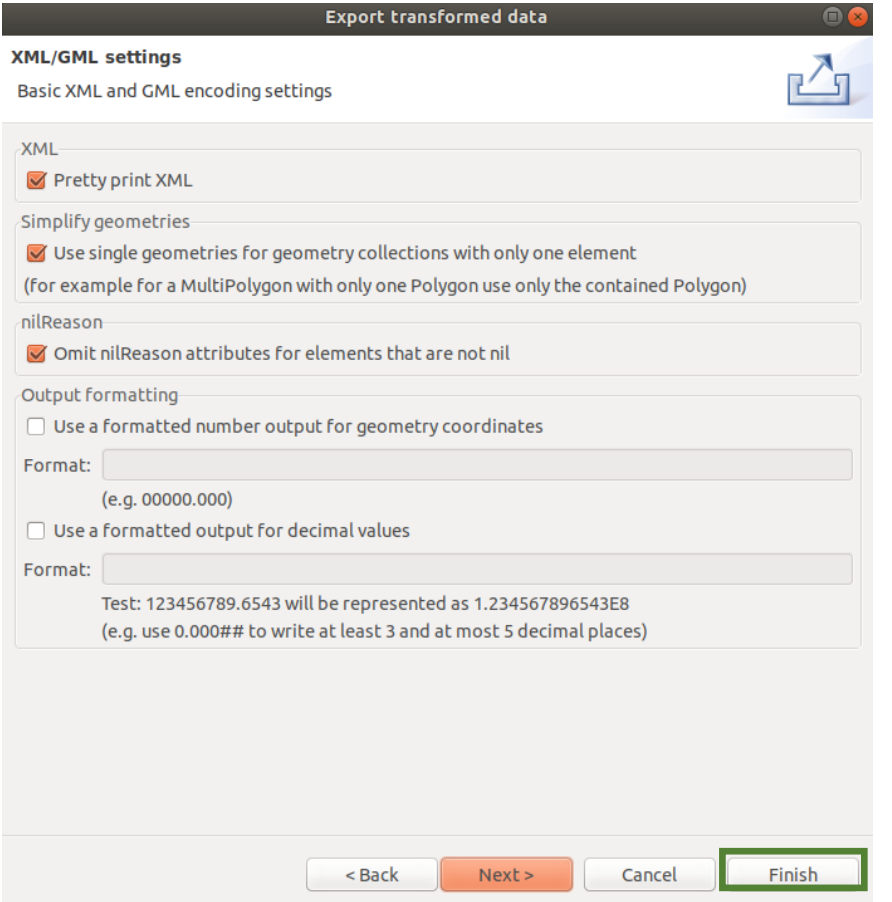

# Kontrolle des Pre-defined Dataset

#### *Texteditor*

Aufrufen der erstellten Datei z.B. mittels *gedit*

ObjectBrowser  $\rightarrow$  Persönlicher Ordner  $\rightarrow$ 

Schreibtisch/INSPIRE/PS/Output/ps\_PreDefined\_3025.gml

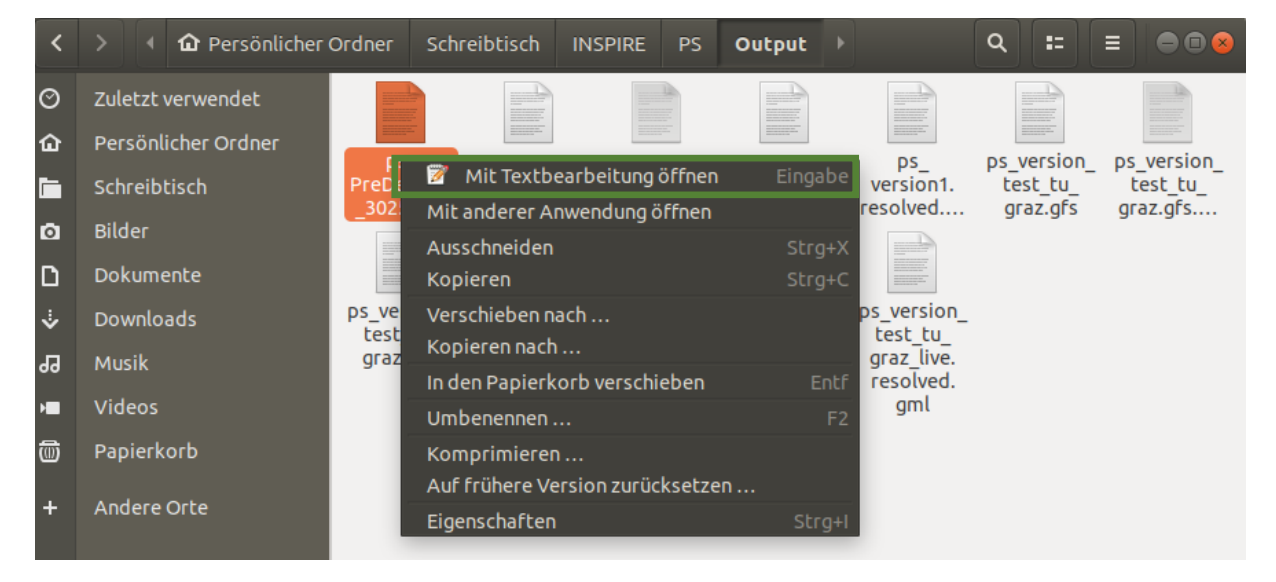

## ACHTUNG – Öffnen dauert ein halbe Minute

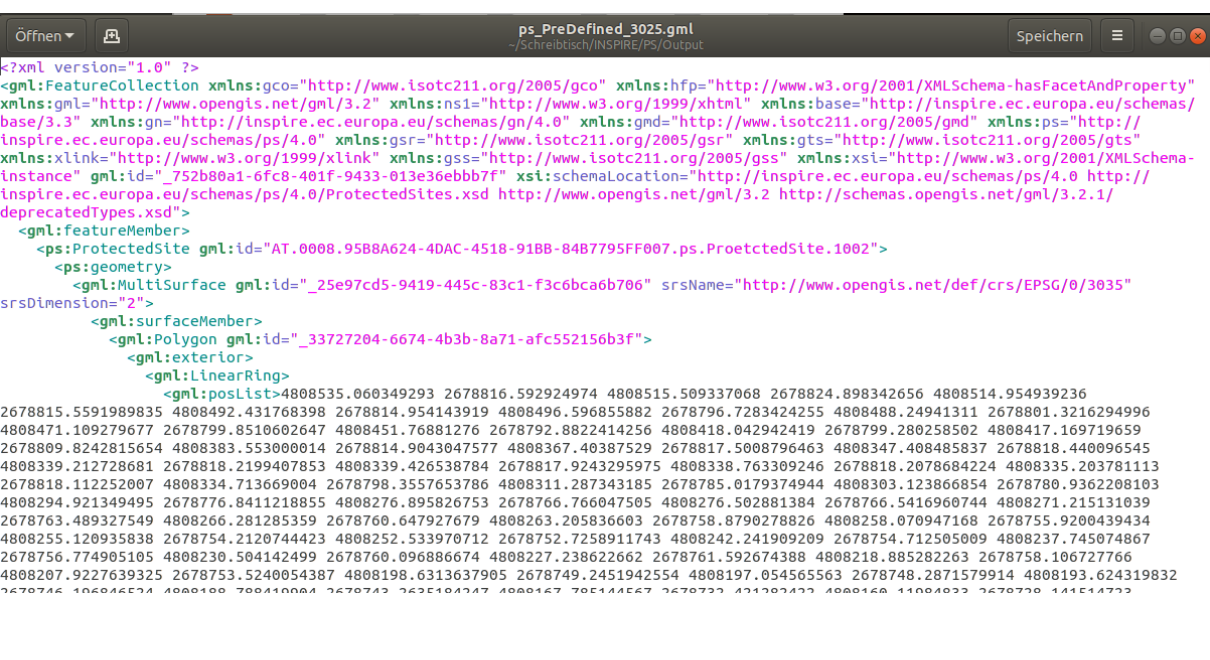

# Kontrolle der erzeugten Datei im QGIS

Erweiterungen  $\rightarrow$  QGIS AGML Application Schema Toolbox  $\rightarrow$  Load (wizard)

*File/URL öffnen: ps\_PreDefined\_3035.gml*

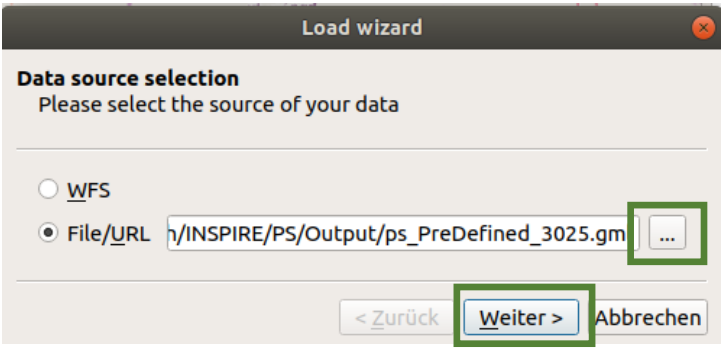

Load in relational mode (GMLAS)

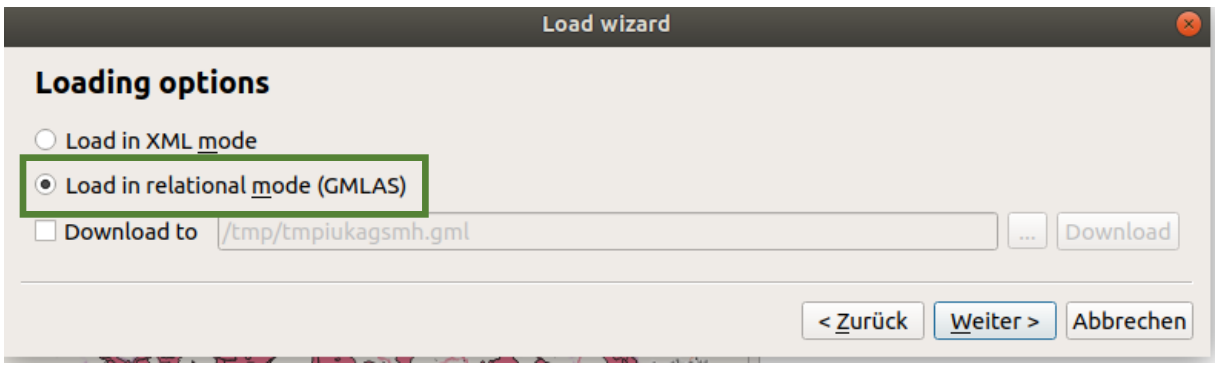

Load layer list

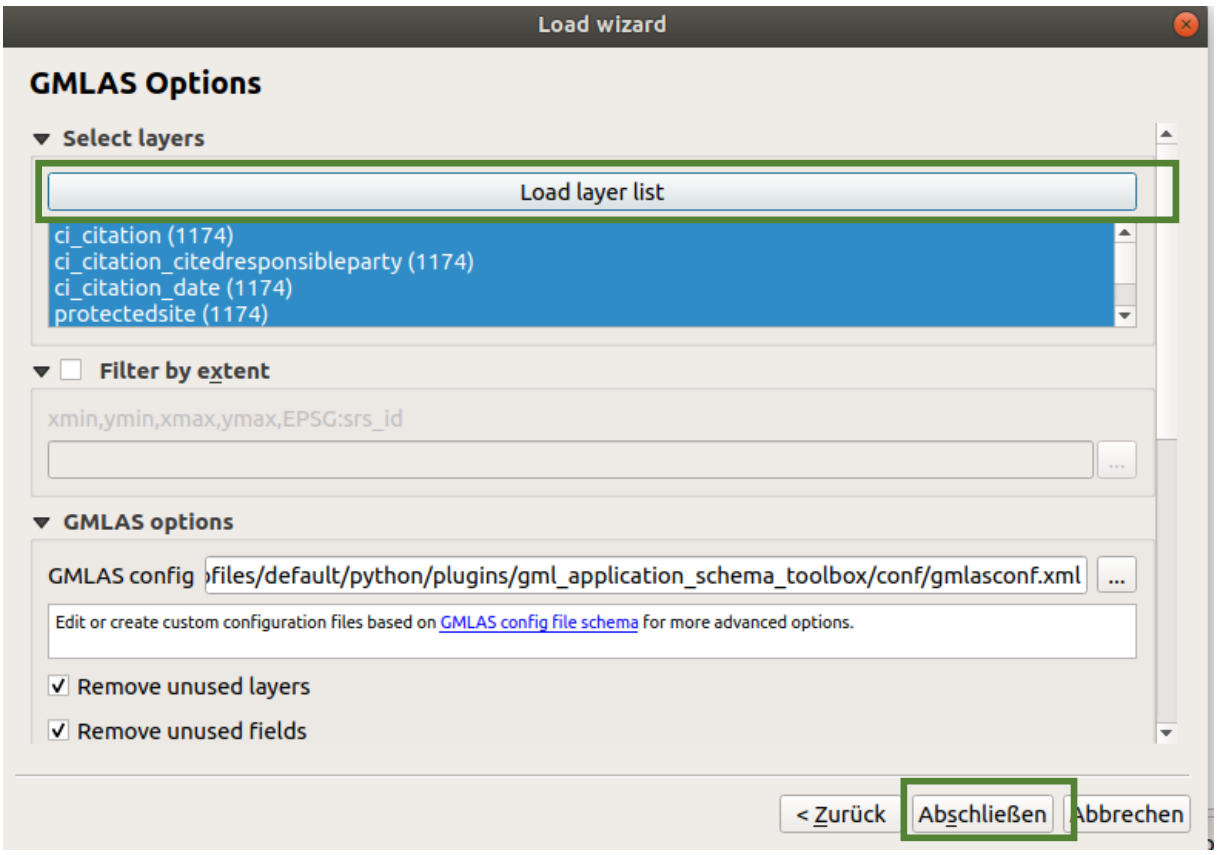

#### Ergebnisanzeige von GML mit komplexen Datentypen

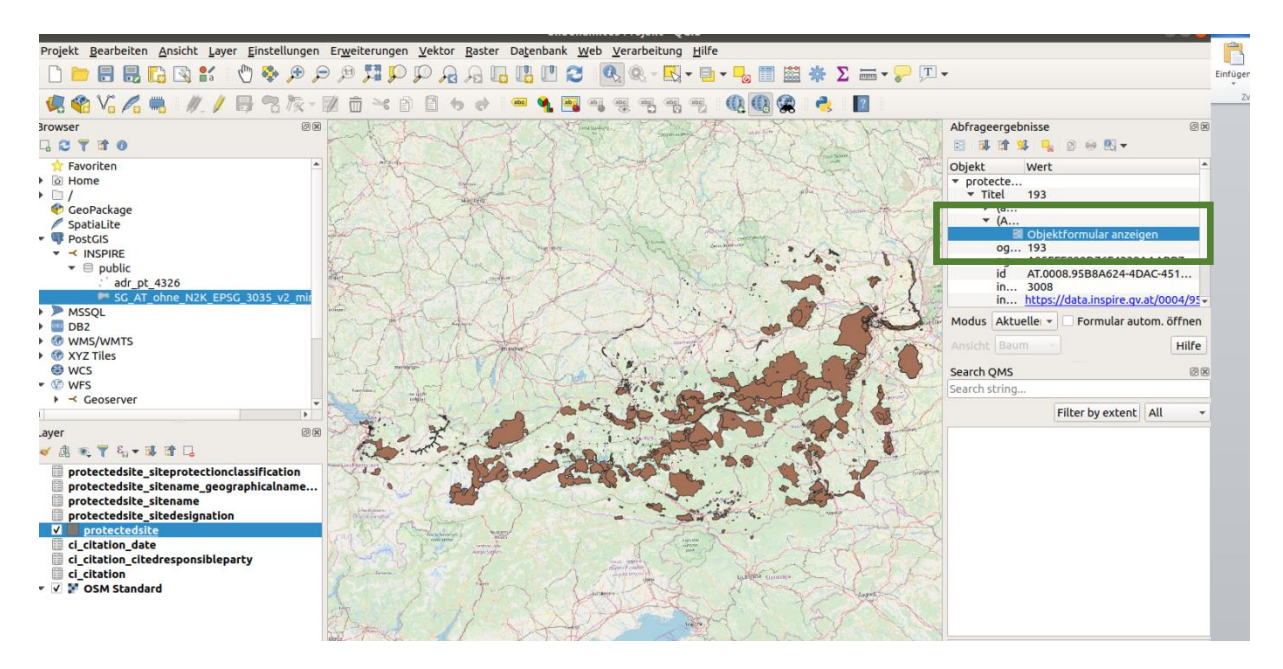

Komplexe Datentypen werden über das Formular als 1:n Beziehungen aufgelöst

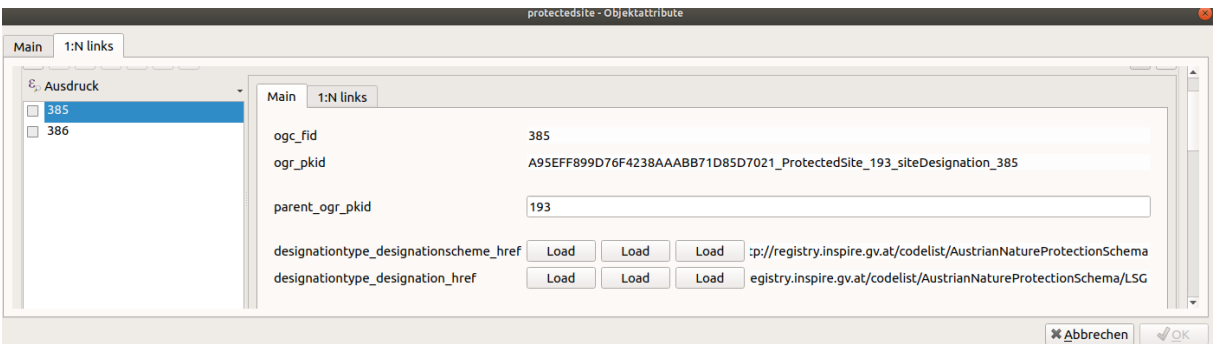

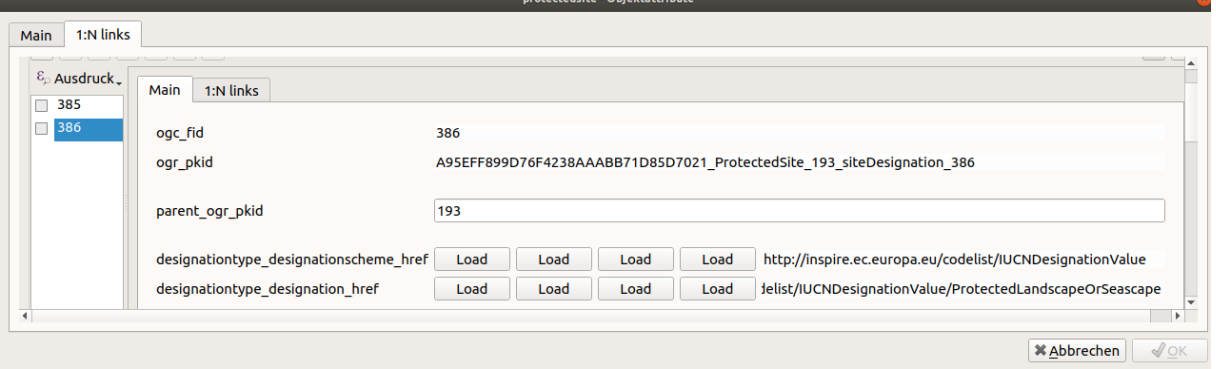

# Validierung des erstellten Datensatzes im INSPIRE Testportal

Aufrufen der URL[: http://inspire-sandbox.jrc.ec.europa.eu/etf-webapp/](http://inspire-sandbox.jrc.ec.europa.eu/etf-webapp/)

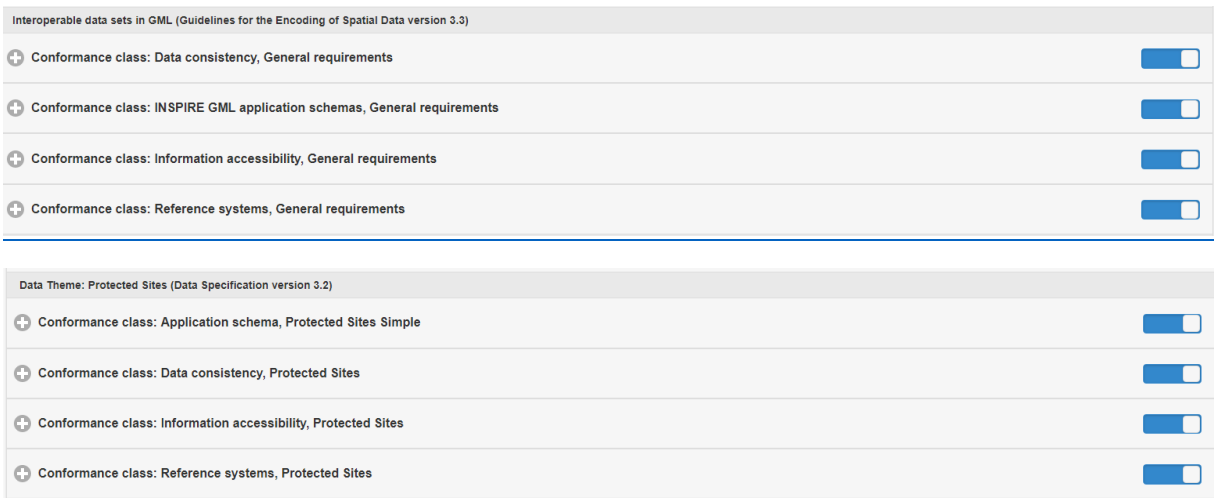

# Durchführen der vorgesehenen Test

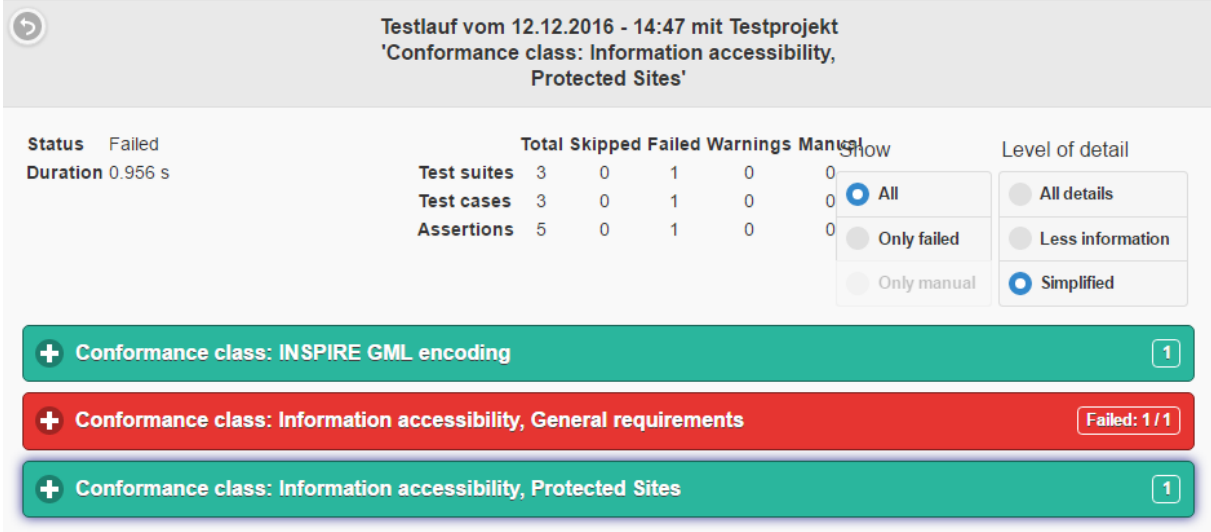

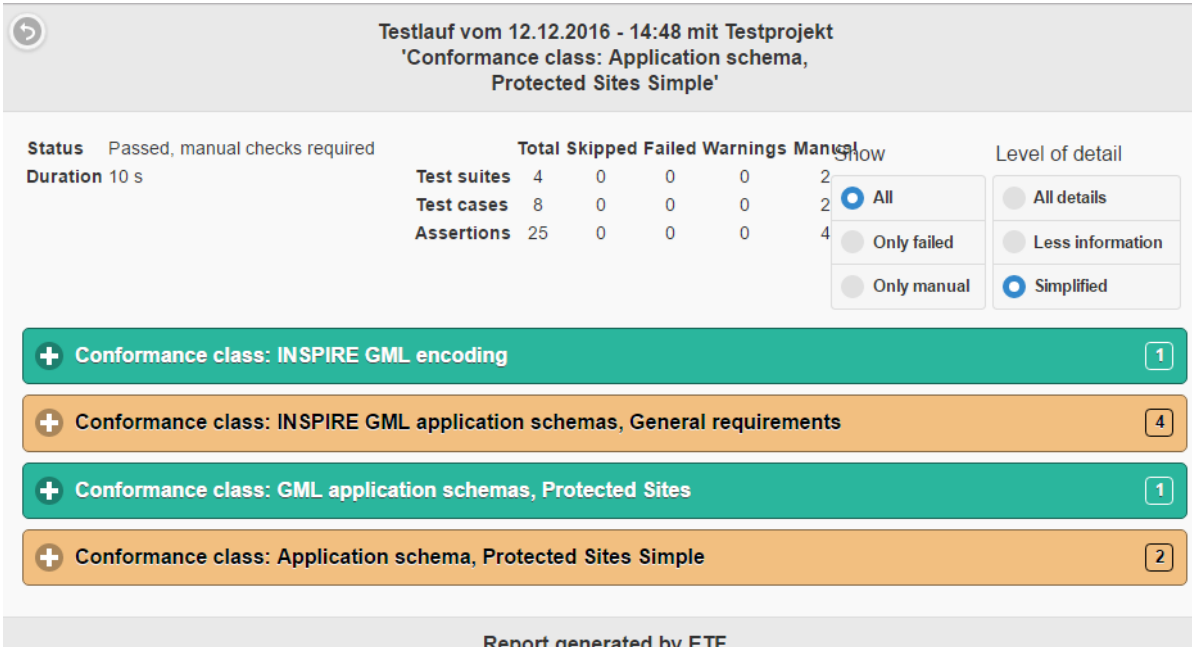

## Anmerkung – im Datensatz von Vorarlberg sind alle Geometrien valide – zu Übungszwecken und zur Demonstrationszwecke wurde eine Geometrie modifiziert!

XML document 'ps\_voralberg\_wien\_workshop.gml', ProtectedSite 'luu\_1': The property 'designation' has a value 'http://registry.inspire.gv.at/codelist/AustrianNatureProtectionSchema/NSG' that is not one of the pre-defined values in the INSPIRE data specification. The same value is used by 24 other features in the dataset, too. Extensions to the pre-defined values are allowed, but must not overlap with one of the pre-defined values and be consistent with the specification of the property. Please review the definition of the value.

XML document 'ps voralberg wien workshop.gml', ProtectedSite 'luu 3': The property 'designation' has a value 'http://registry.inspire.gv.at/codelist/AustrianNatureProtectionSchema/BP' that is not one of the pre-defined values in the INSPIRE data specification. The same value is used by 0 other features in the dataset, too. Extensions to the pre-defined values are allowed, but must not overlap with one of the pre-defined values and be consistent with the specification of the property. Please review the definition of the value.

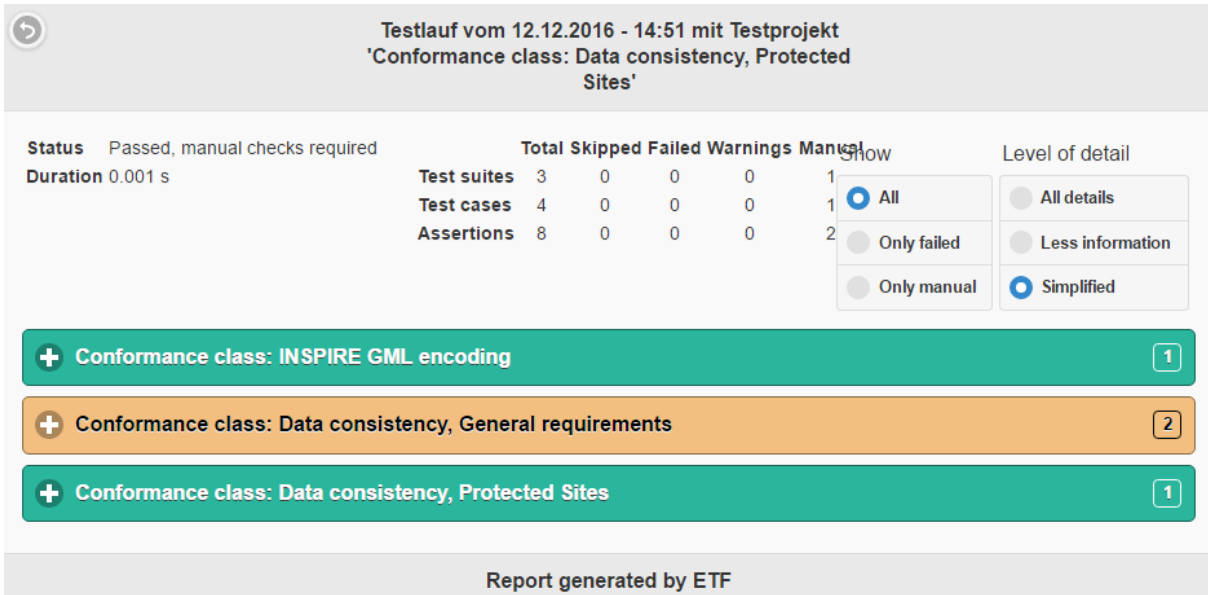

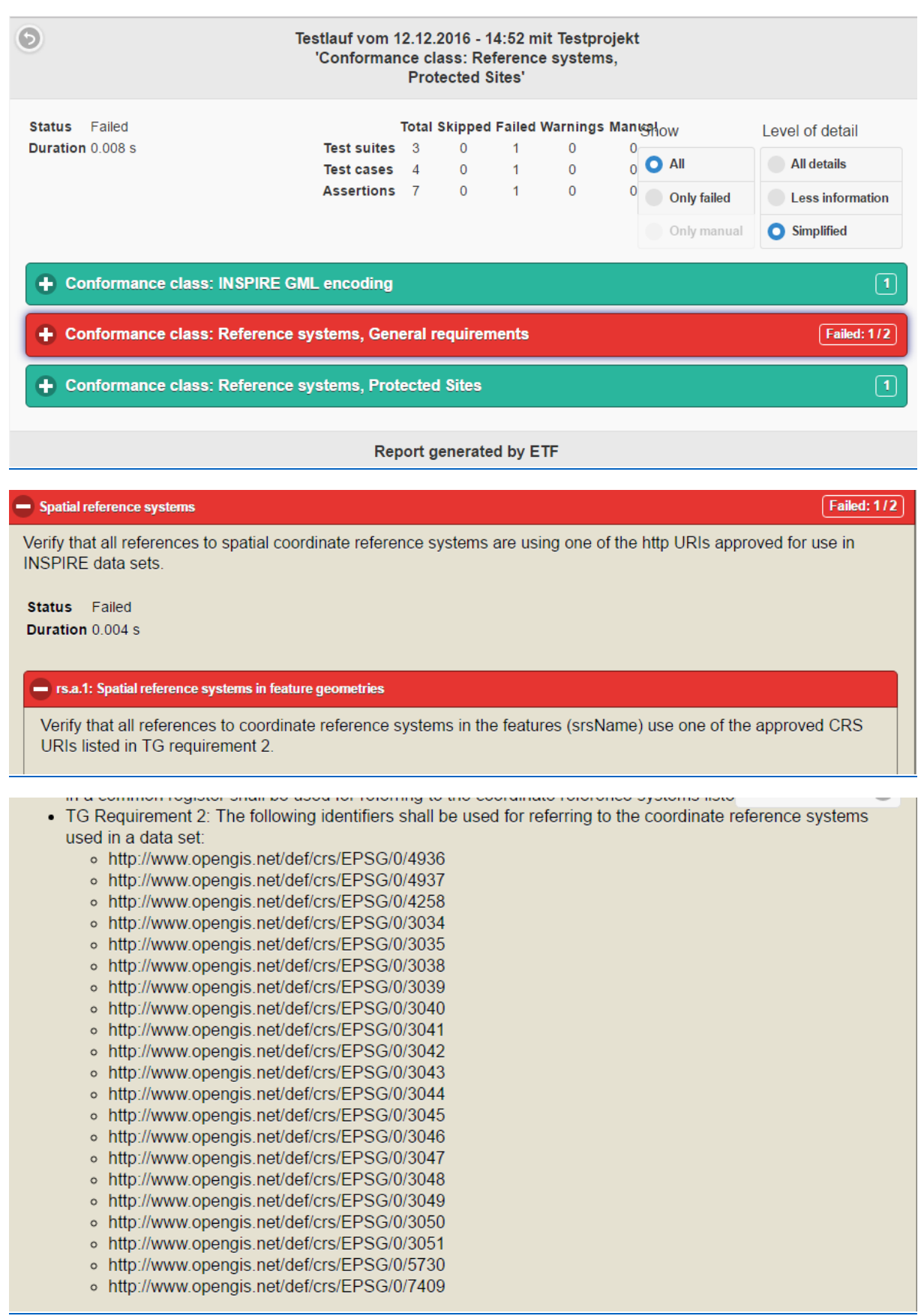

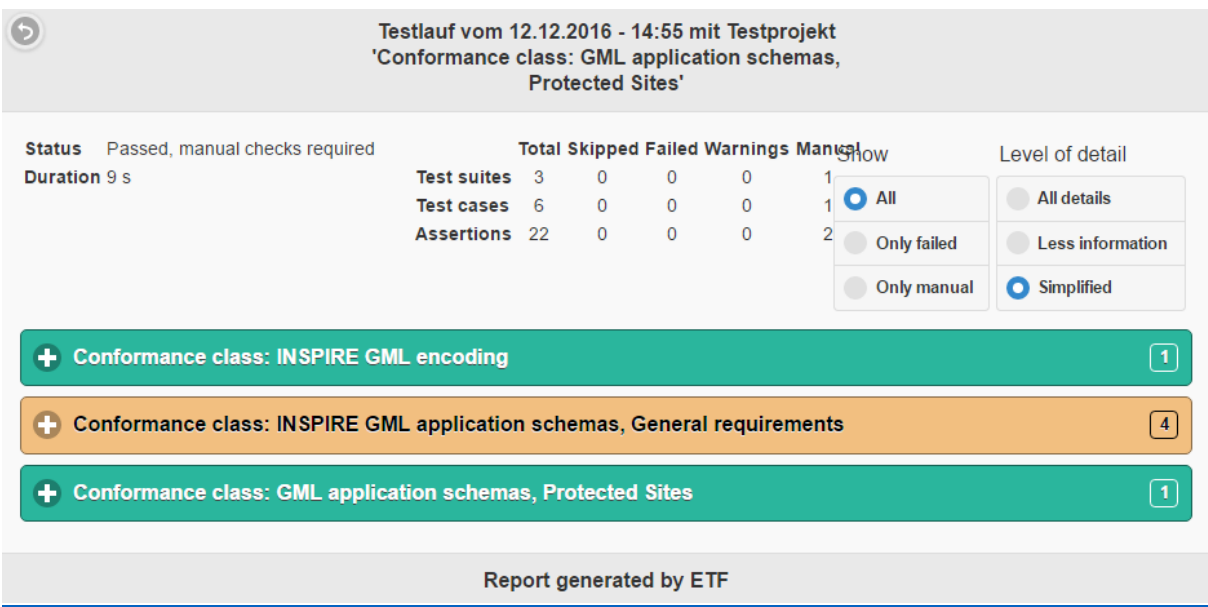

- Diskussion der Ergebnisse der Validierung
- Adaptierung der Harmonisierung in HALE
- Bereinigen der fehlerhaften Geometrie in QGIS: Laden des Datensatzes (PS\_VO\_3035) aus der Postgis-Datenbank → (Zoom To Coordinates) und editieren der Geometrie
- Nochmalige Validierung

# *Erstellen INSPIRE Download-Service mittels Geoserver*

File  $\rightarrow$  Export  $\rightarrow$  Alignment...  $\rightarrow$  App-Schema Configuration (Direct Upload)

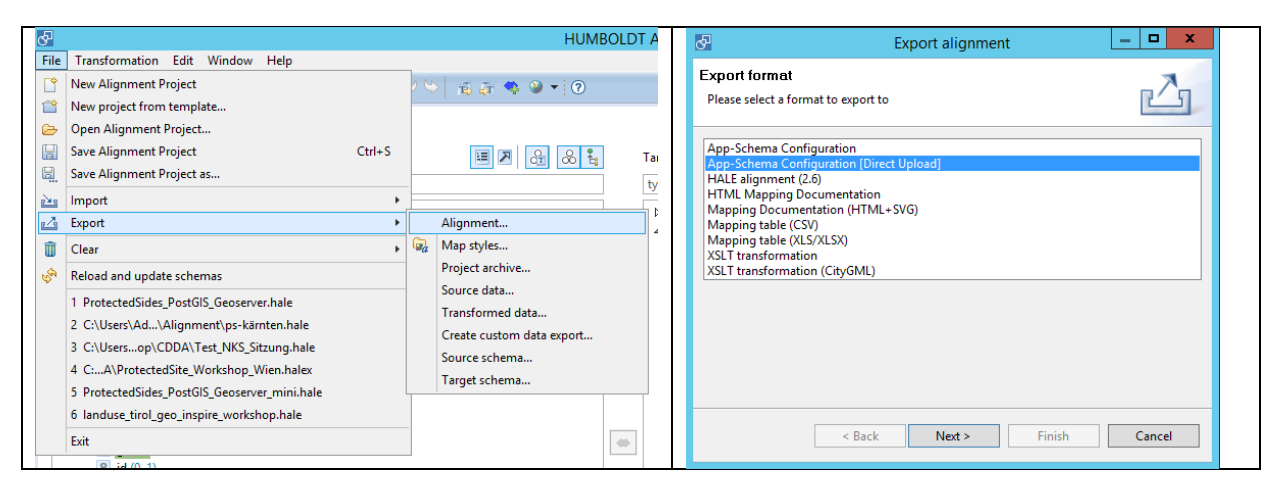

Verbindungsdaten Geoserver (REST-API): Target URL: http://localhost:8080/geoserver

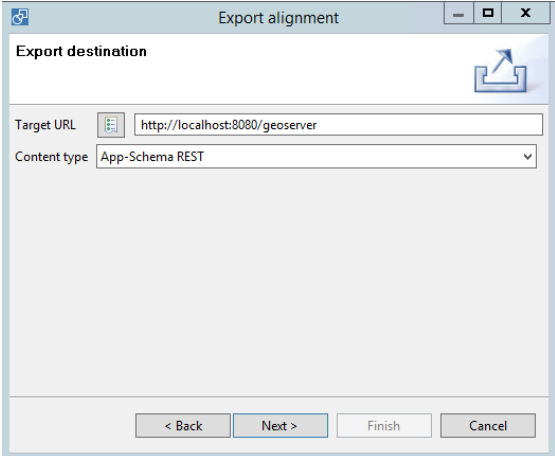

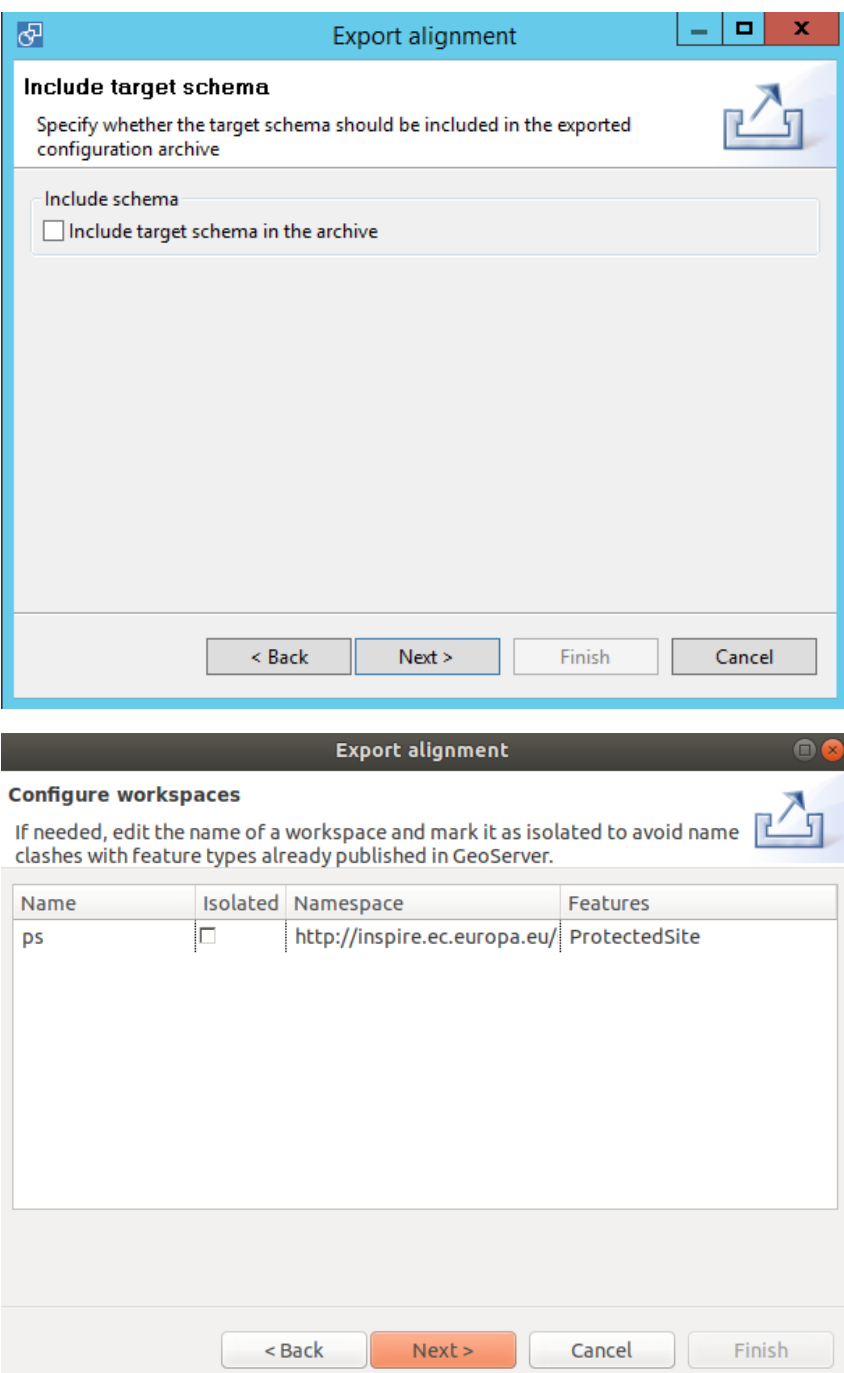

Verbindungsparameter PostGIS Datenbank

Host (Port): localhost:5432 Database: postgres Schema: public Username: postgres

Passwort: postgres

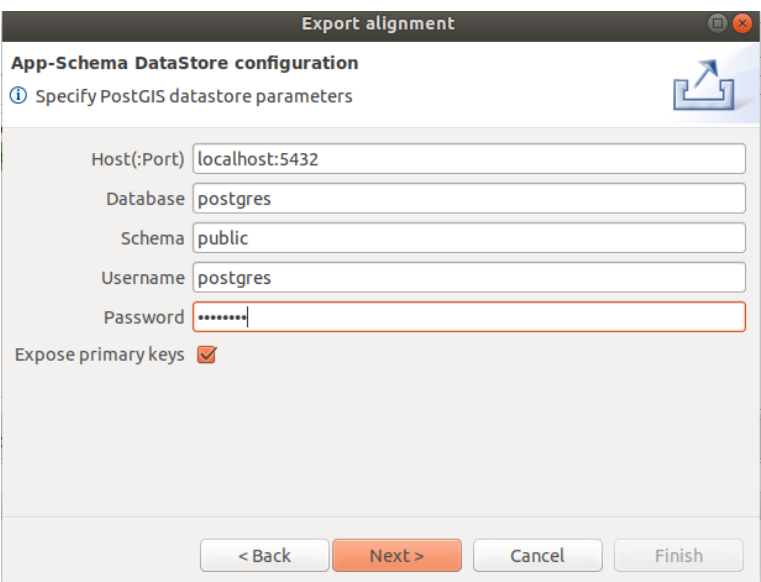

# Authentifizierung Geoserver REST services

User: admin / Passwort: geoserver

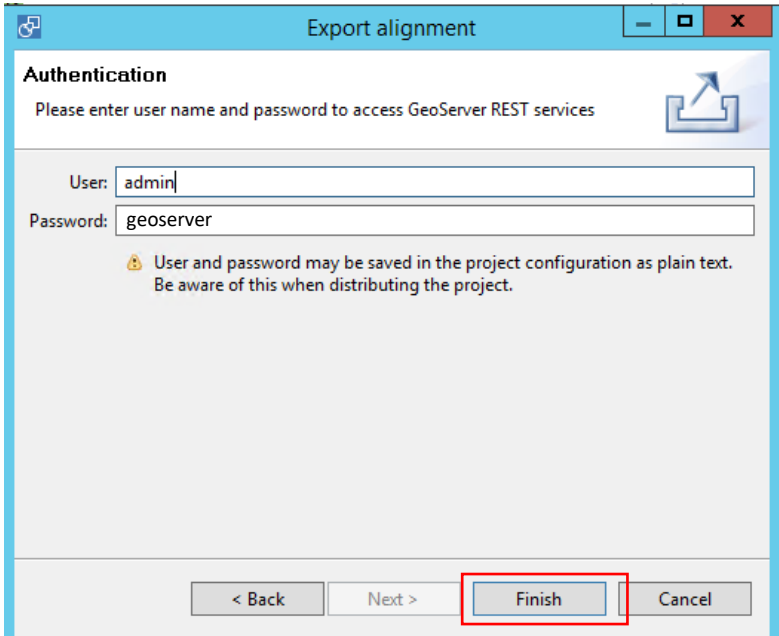

# Kontrolle INSPIRE Download-Service Geoserver

#### *Aufrufen des Services via Browser:*

#### <http://localhost:8080/geoserver>

User: admin / Passwort: geoserver

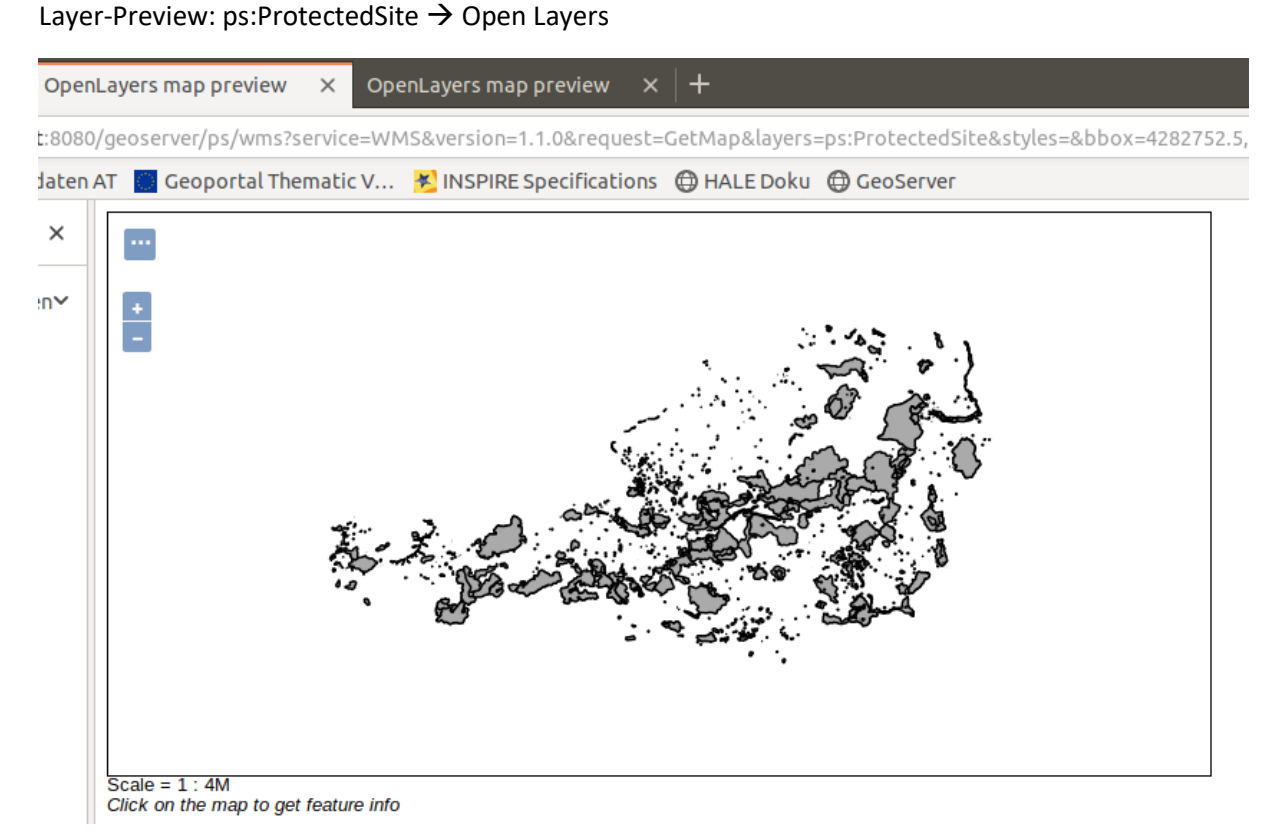

# Aufrufen des WFS Services in QGIS mit der Erweiterung "QGIS Applicatoion Schema Toolbox"

Einbinden des WFS Services  $\rightarrow$ Kopieren der GetCapabilites des Geoservers

Öffnen der der Erweiterung "QGIS Applicatoion Schema Toolbox"  $\rightarrow$  Load (wizard)  $\rightarrow$  WFS

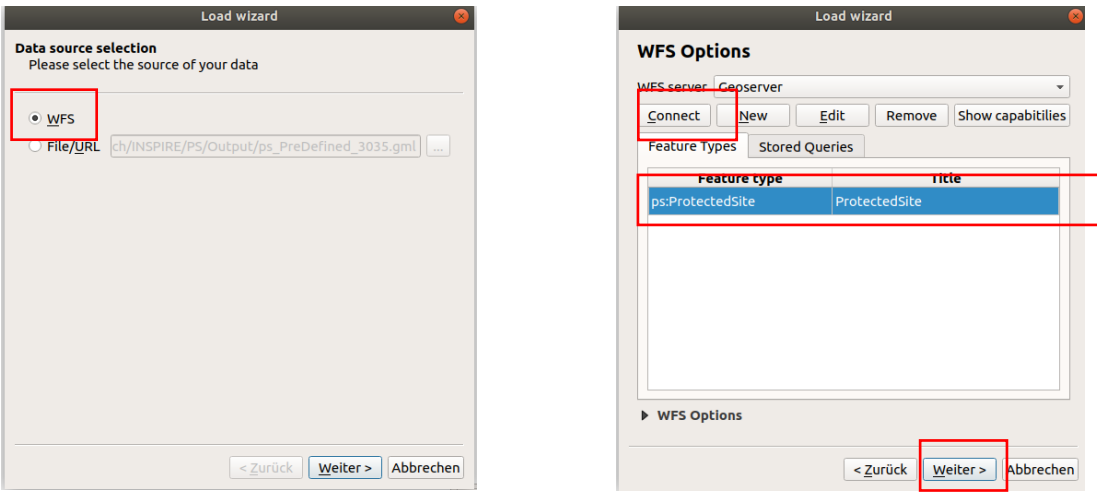

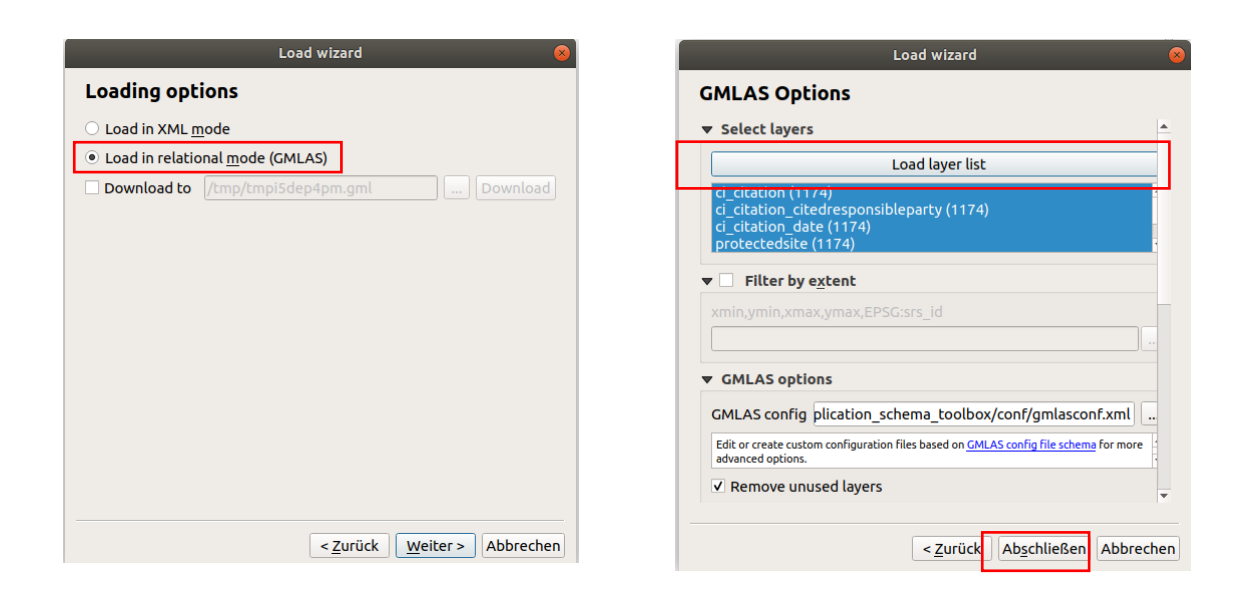

#### *Darstellung im QGIS*

Komplexe Datentypen werden wie zuvor über das Formular der Objekteigenschaften als 1:n Relation aufgelöst

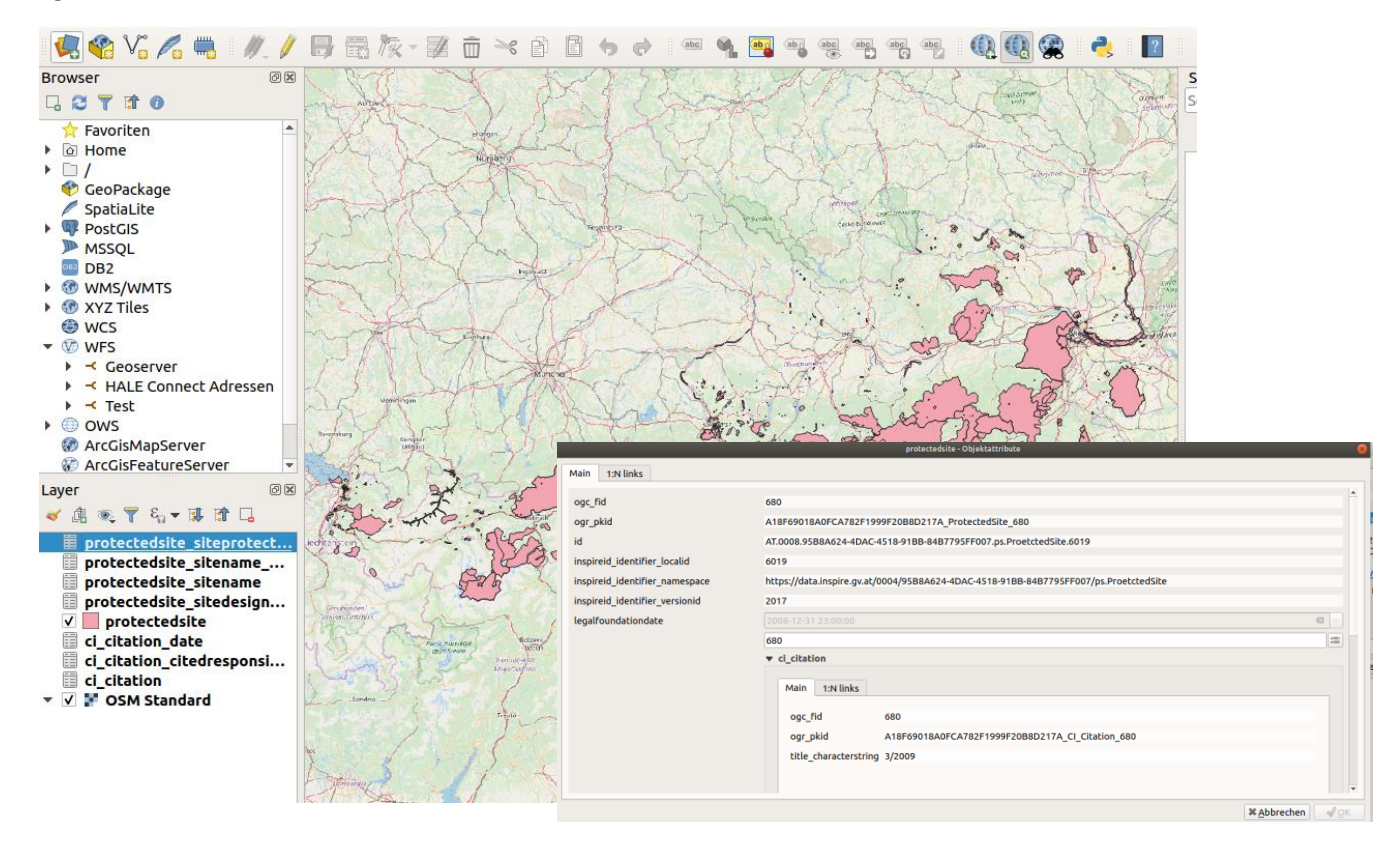

# *Publizieren eines HALE Studio-Projektes und Transformation der Daten in der Cloud am Beispiel der PS*

- Öffnen der HALE Studio Projektes Desktop [home/inspire/desktop/INSPIRE/PS/ProtectedSite\\_liveDemo.hale](file:///C:/Users/Grillmayer/Downloads/home/inspire/desktop/INSPIRE/PS/ProtectedSite_liveDemo.hale)
- Login2Hale Connect

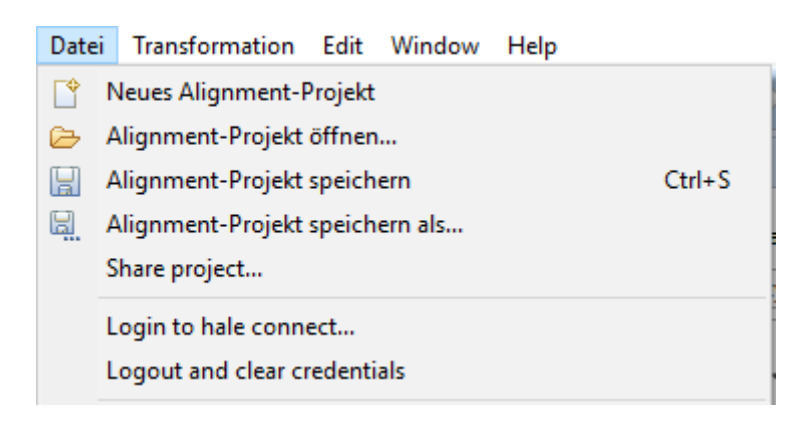

- Einloggen mit dem persönlichen User
- Alignment Projekt speichern als "hale connect transformation project"

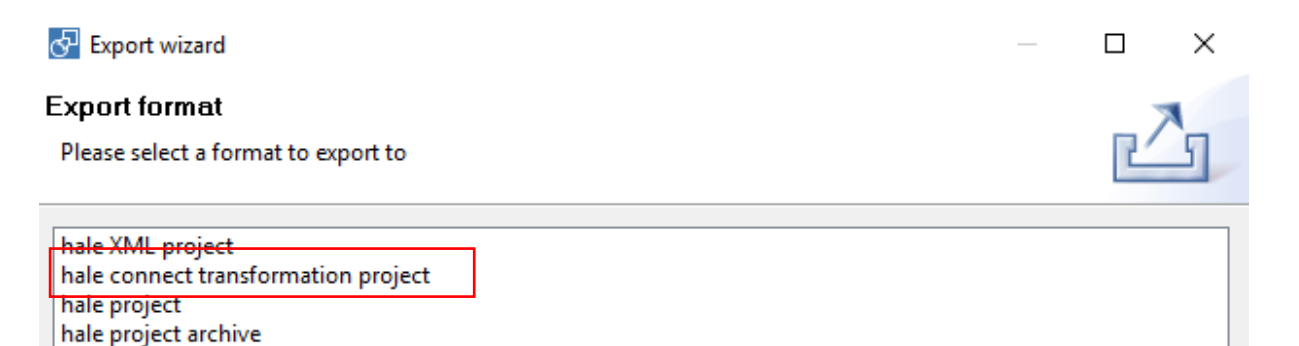

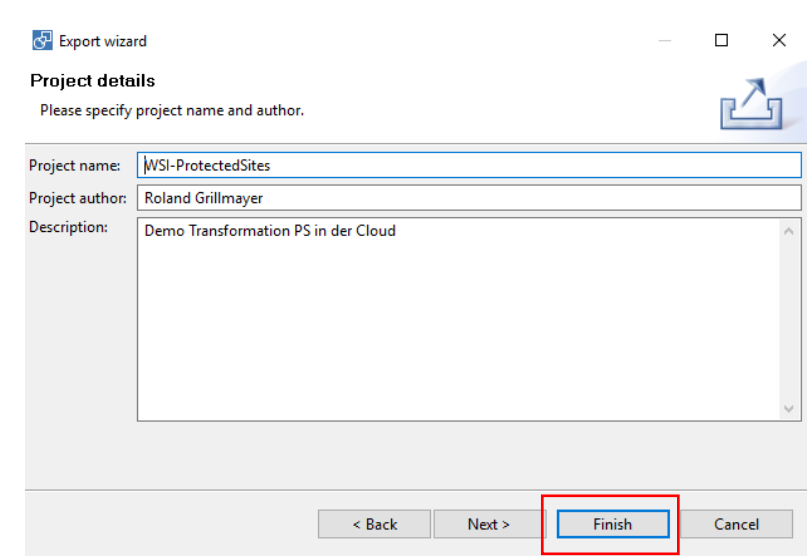

In das Hale Connect wechseln:<https://haleconnect.com/>

Kontrolle ob Projekt verfügbar ist unter Transformationsprojekte

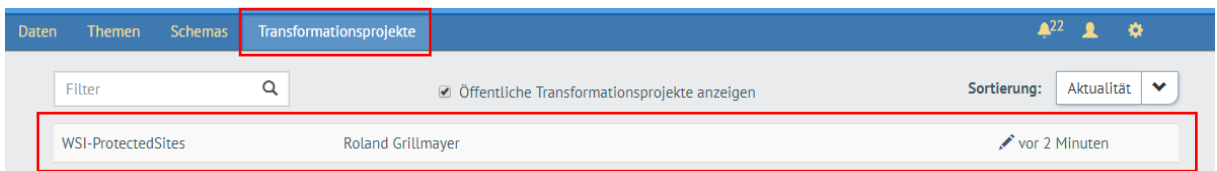

Schema anlegen bzw. überprüfen ob verfügbar

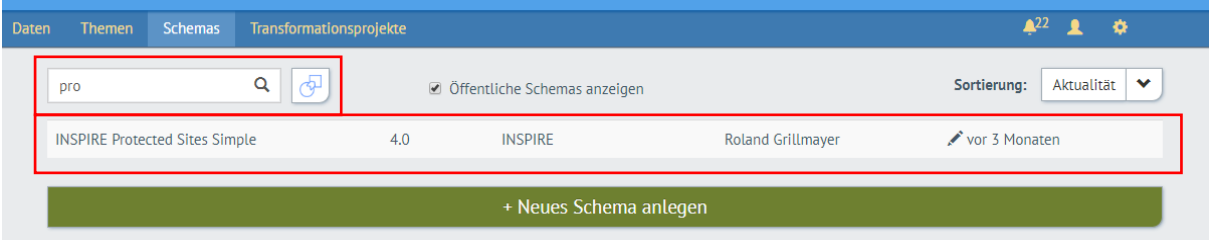

- Thema für die PS Transformation konfigurieren
	- o Keine Anfangskonfiguration übernehmen

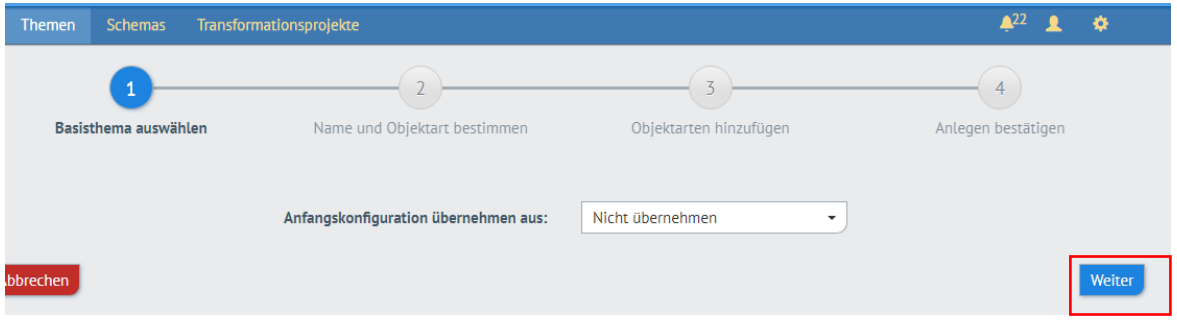

# o Allgemeine Angaben, Name

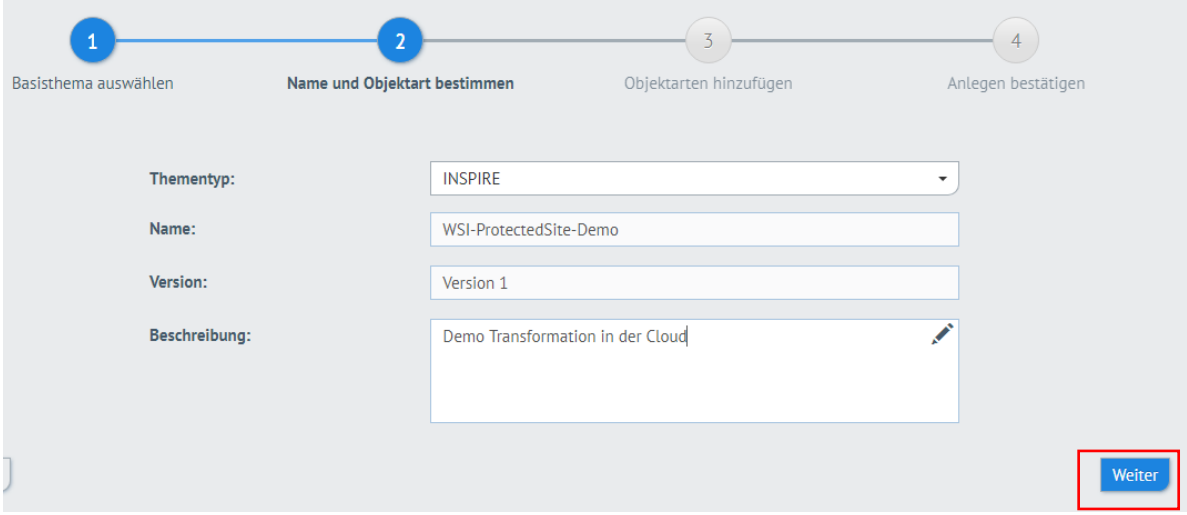

o Objektarten hinzufügen

#### $\mathfrak S$  Objektart hinzufügen: Schema auswählen

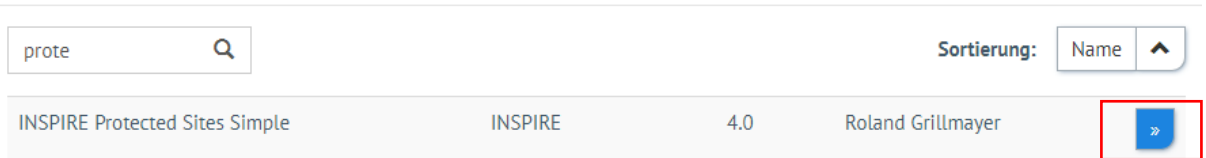

# o Alle hinzufügen

#### ■ Objektart hinzufügen: INSPIRE Protected Sites Simple >> Objektart auswählen

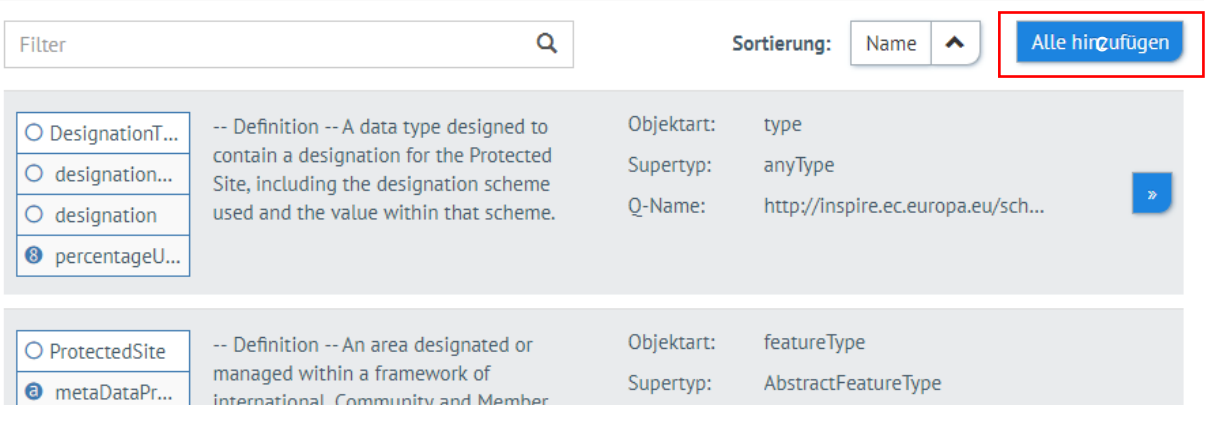

# o Weiter und Anlegen bestätigen

# Konfiguration des Themas

o Konfiguration Darstellungsdienst

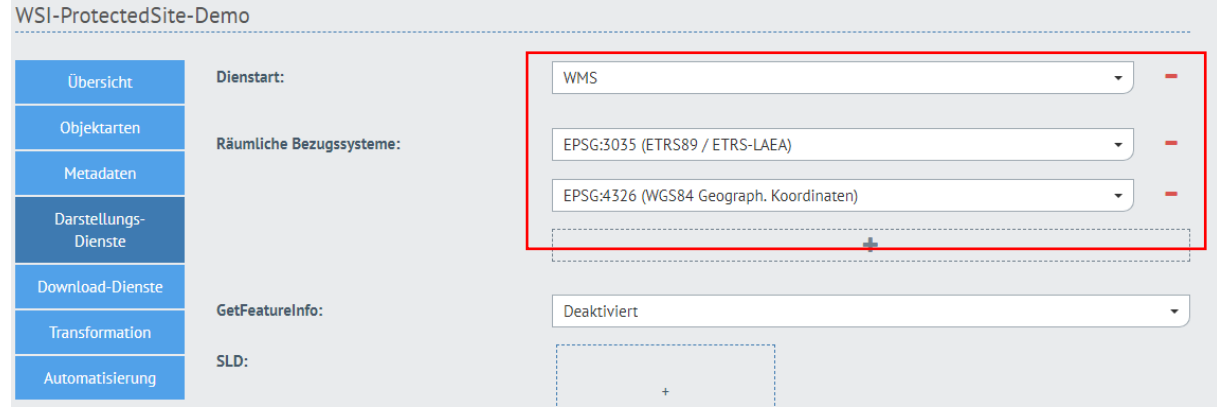

 $\times$ 

 $\times$ 

# o Konfiguration Download Dienste

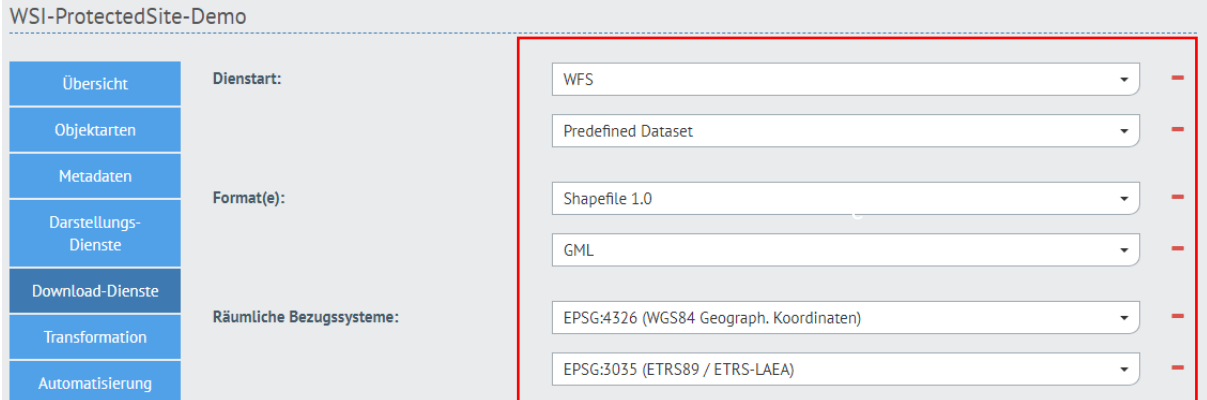

o Konfiguration der Transformation (Transformationsprojekt und Zielthema auswählen)

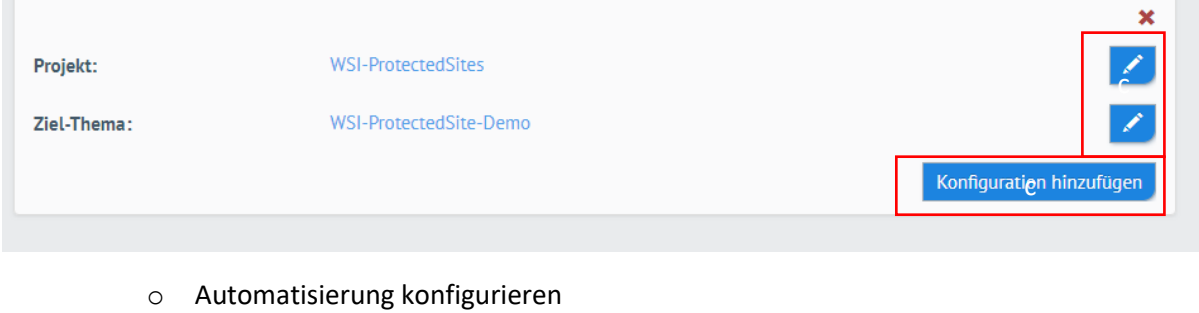

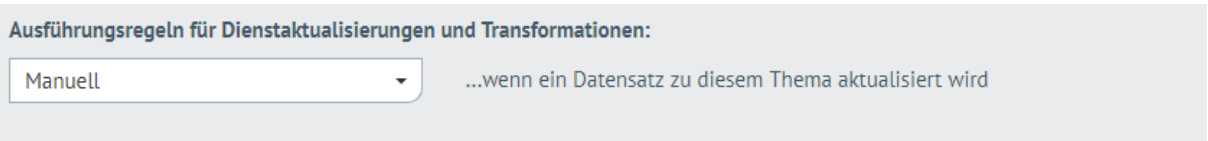

Daten für die Transformation hochladen

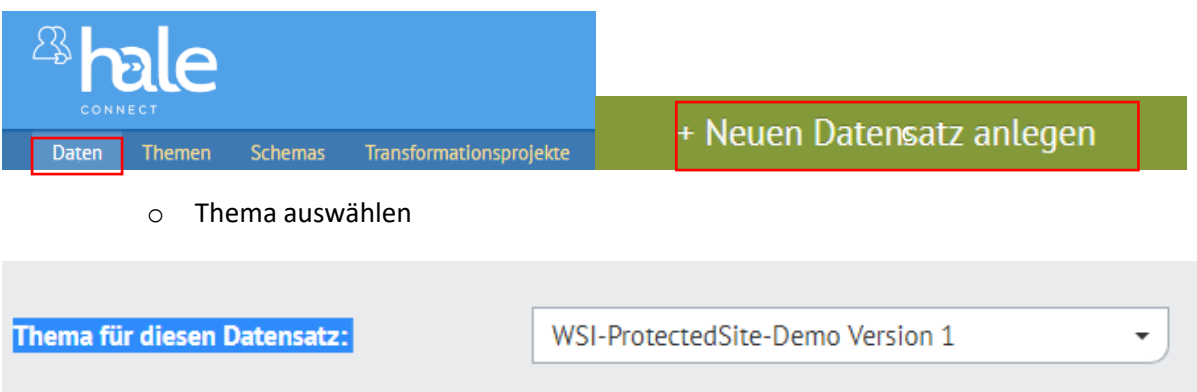

o Festlegen der Datenquelle:

## Daten befinden sic him Ordner:

*Desktop\Inspire\PS\Input\RepairedSG\_AT\_ohne\_N2K\_EPSG\_3035\_v2\_minus\_16\_notvali d.shp* (alle zum Shapefile gehörenden Dateien makieren und hochladen)

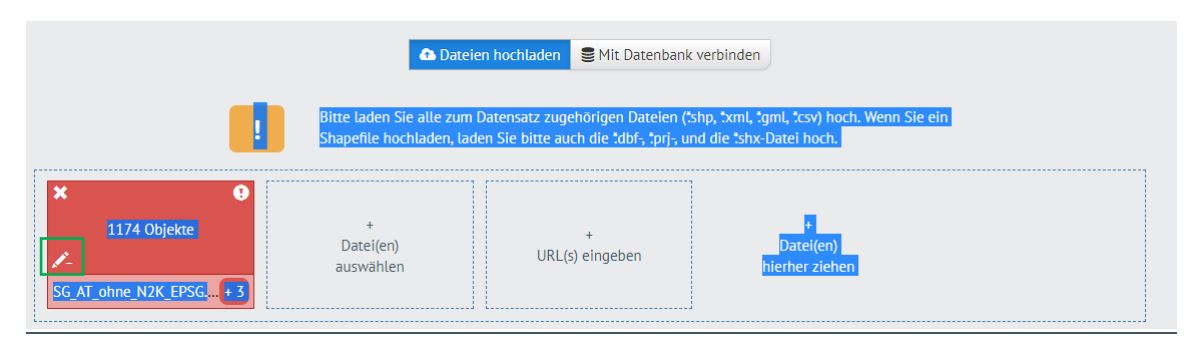

## Objektart zuweisen

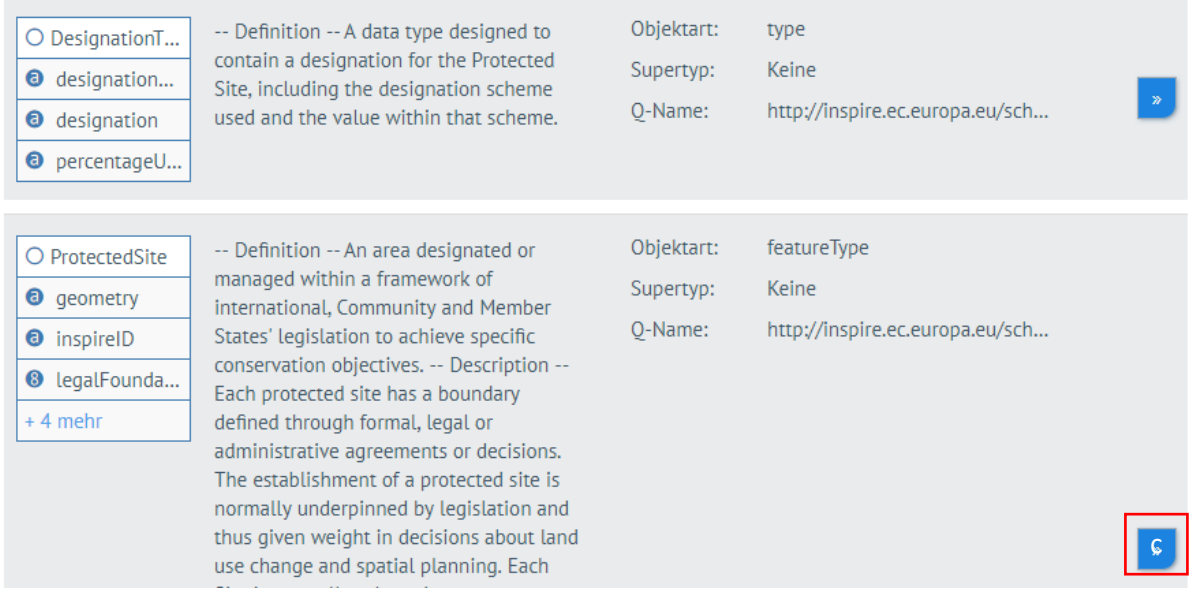

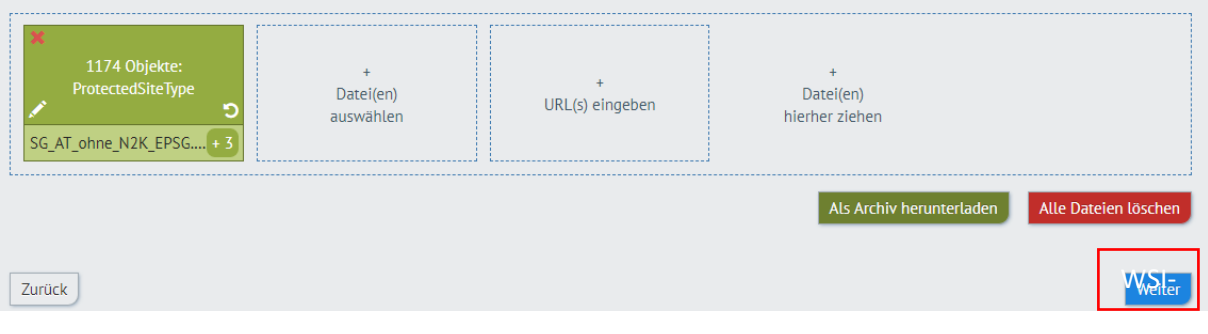

- o Name des Datensatz festlegen
- $\circ$  Metadaten editieren!!  $\rightarrow$  Räumliche Ausdehnung modifizieren und restlichen Ergänzen

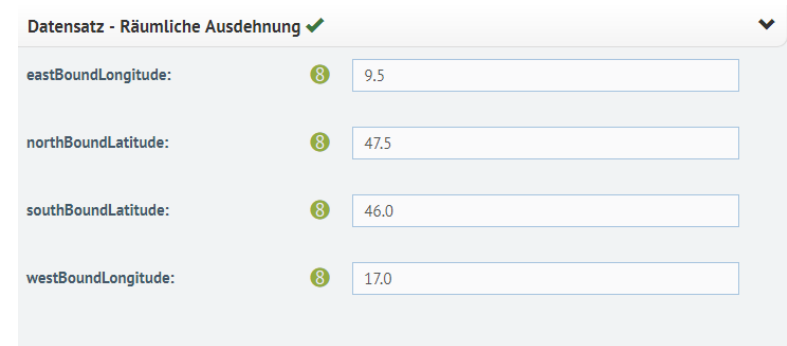

# o Ausführungsregeln fixieren

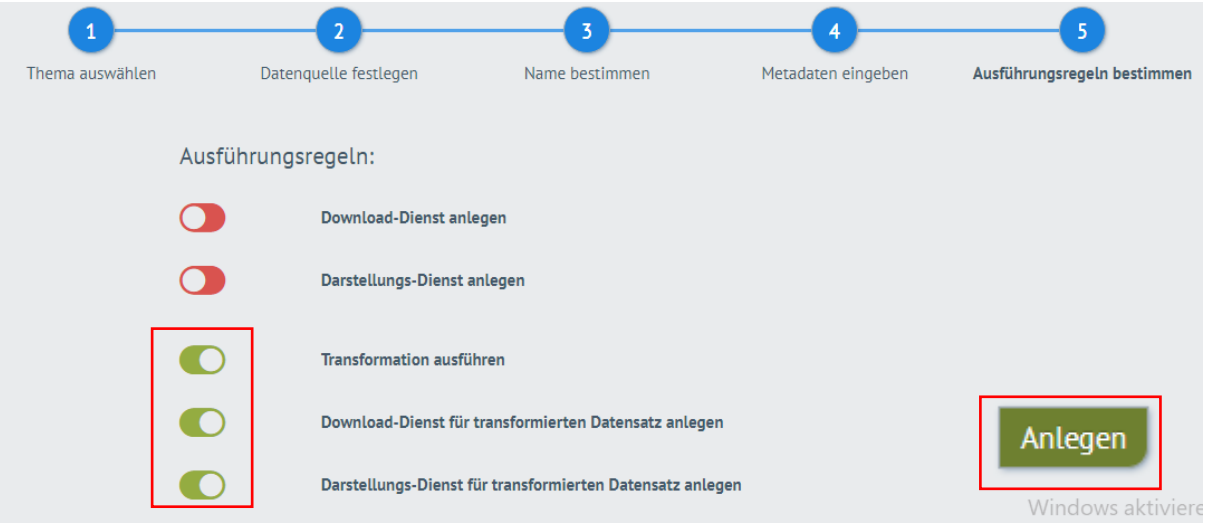

# Überprüfen ob Transformation ordnungsgemäß ausgeführt wurde

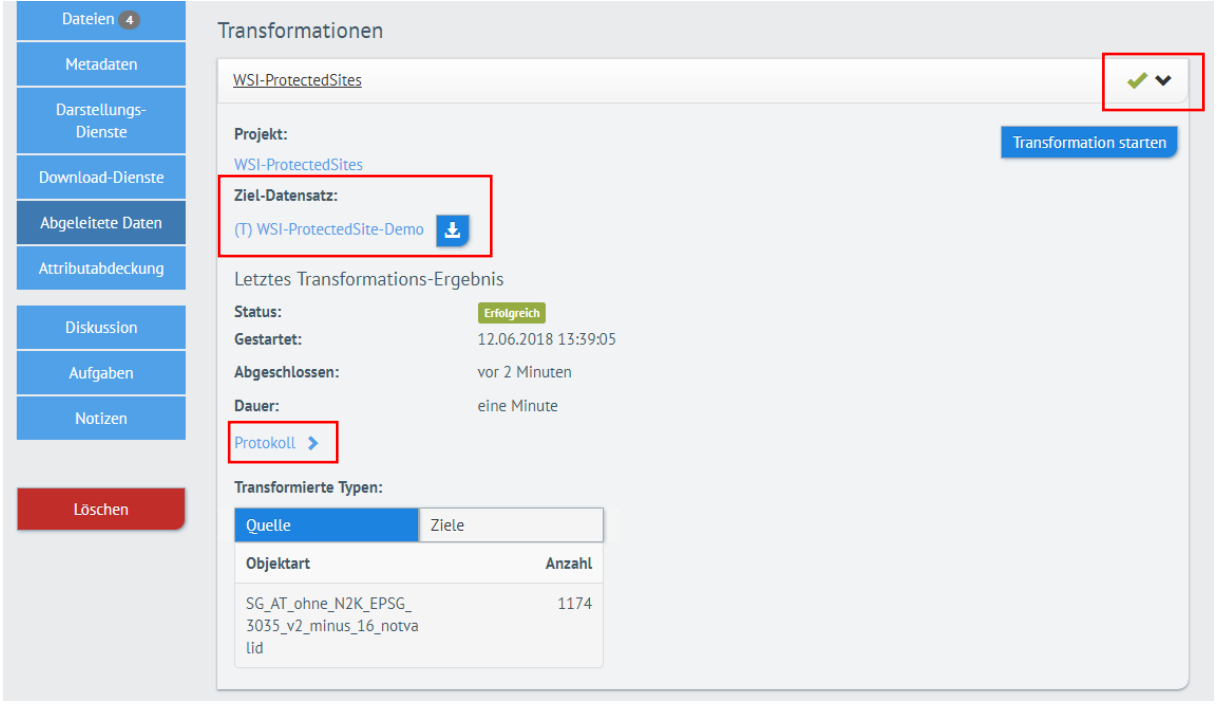

Überprüfen ob die Webservices richtig angelegt wurden

#### Darstellungsdienste

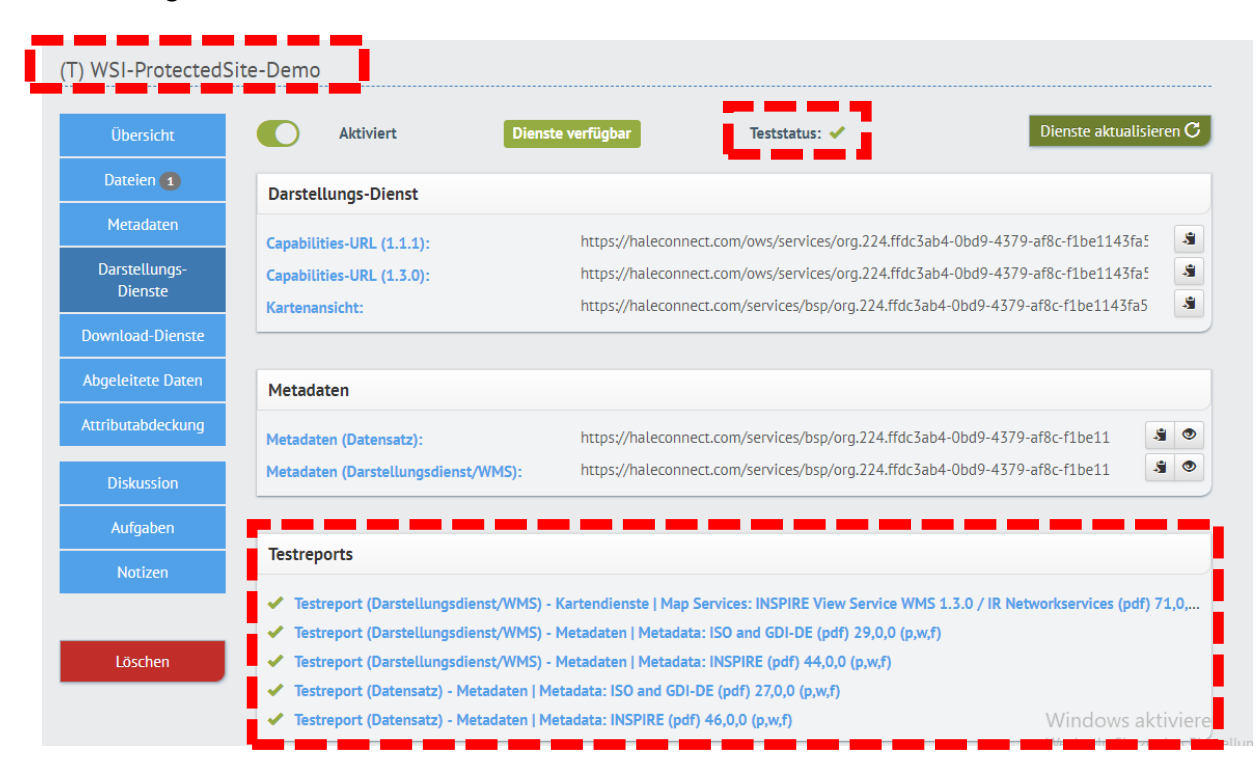

#### Downloaddienste

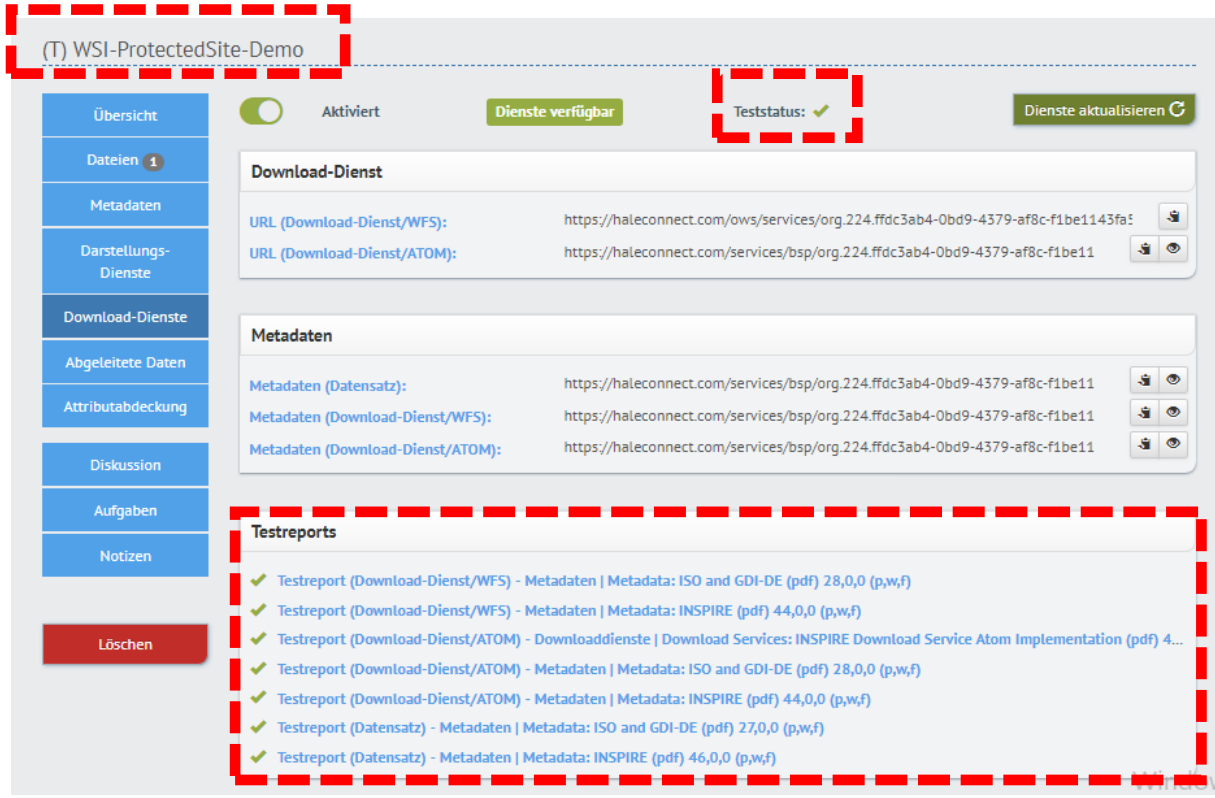

o FEHLER Datensatz Metadaten – Räumliche Ausdehnung!!! Modifizieren

# 17.201048532452432| 49.0390742051| 46.4318173285| 9.52459209060351

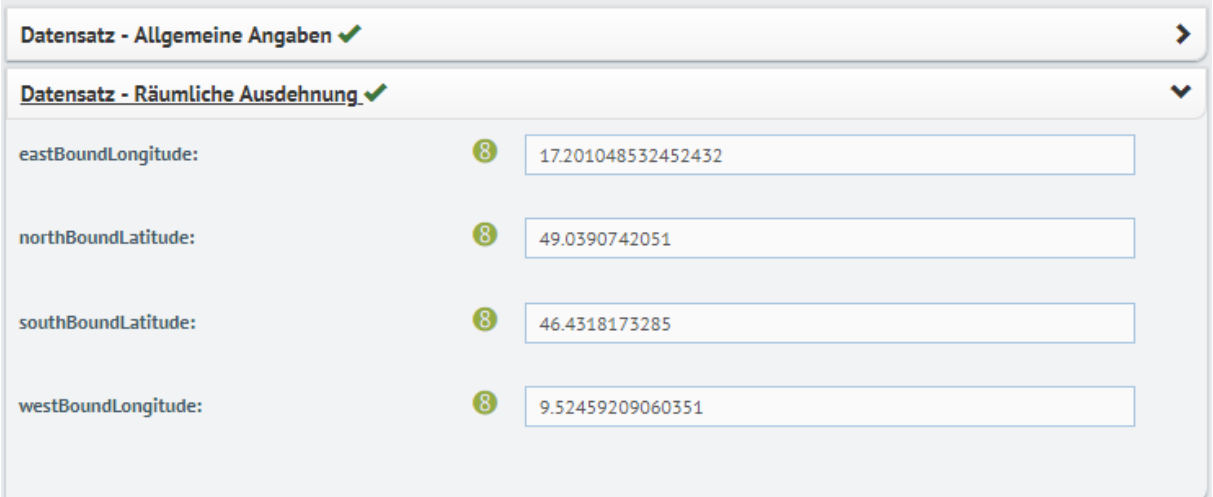

#### o Anschließen Dienste aktualisieren

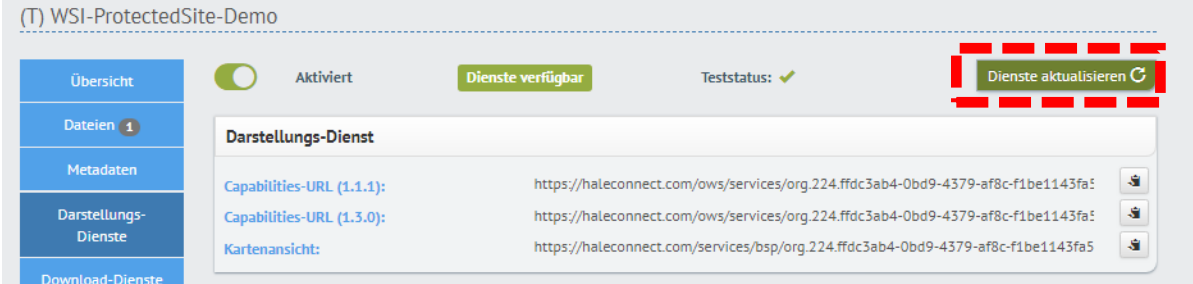

# Abschließendes testen der Webservices (gleiche Vorgehensweise für das Testen mit QGIS wie zuvor beim Geoserver)

# Darstellungsdienste

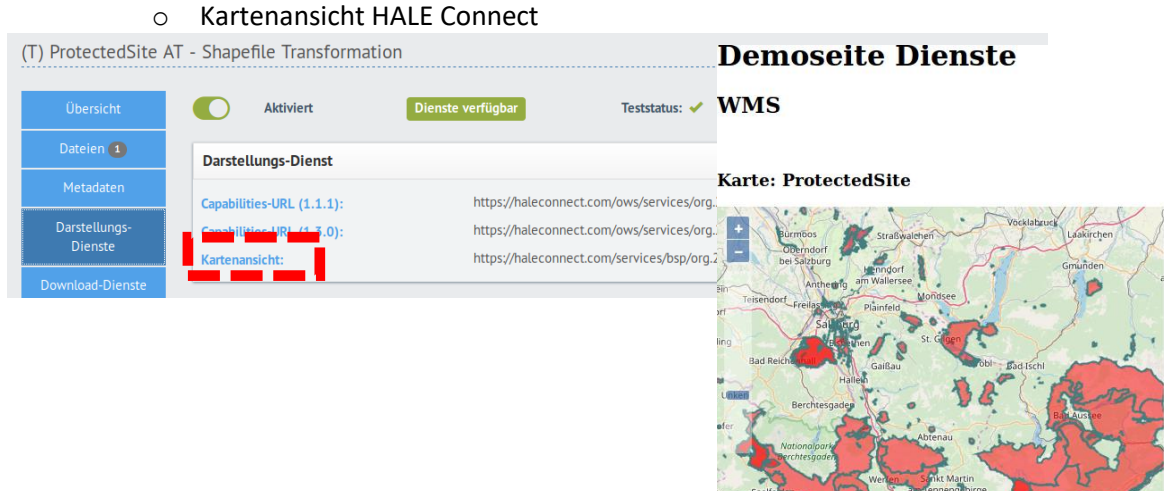

**WMS-Canabilities** 

Muhibach<br>
Particular Coldege Flache<br>
Coldege Pondau

#### $\circ$  Einbinden WMS in QGIS  $\rightarrow$  Kopieren des WMS 1.1 GetCapability Request

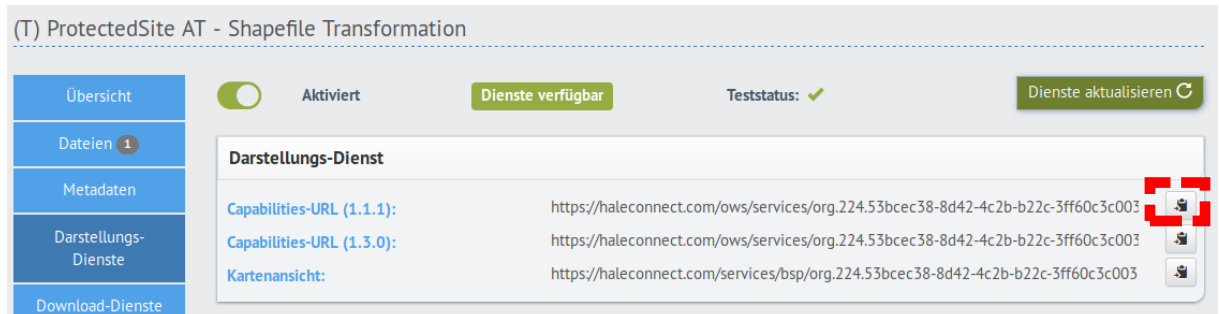

WMS-Layer Qgis hinzufügen und Webservice einbinden

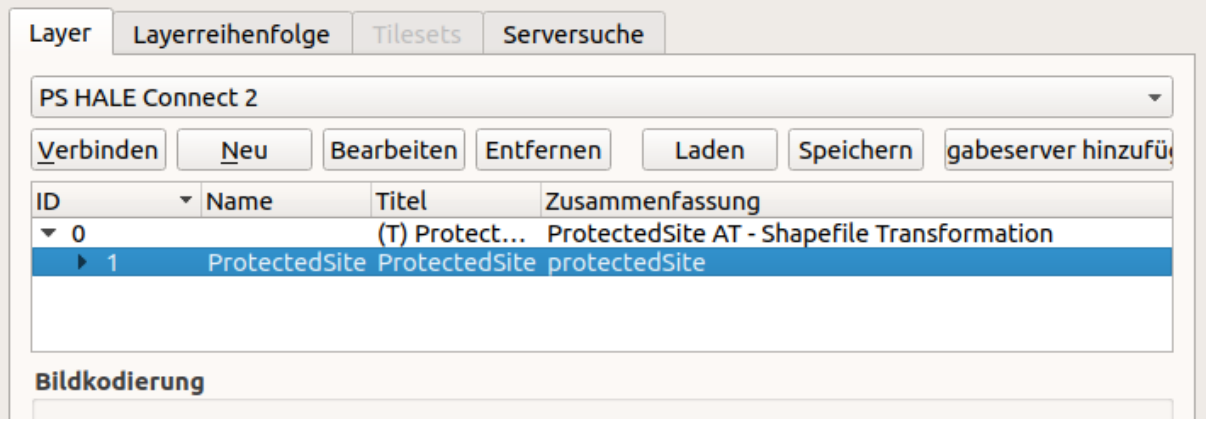

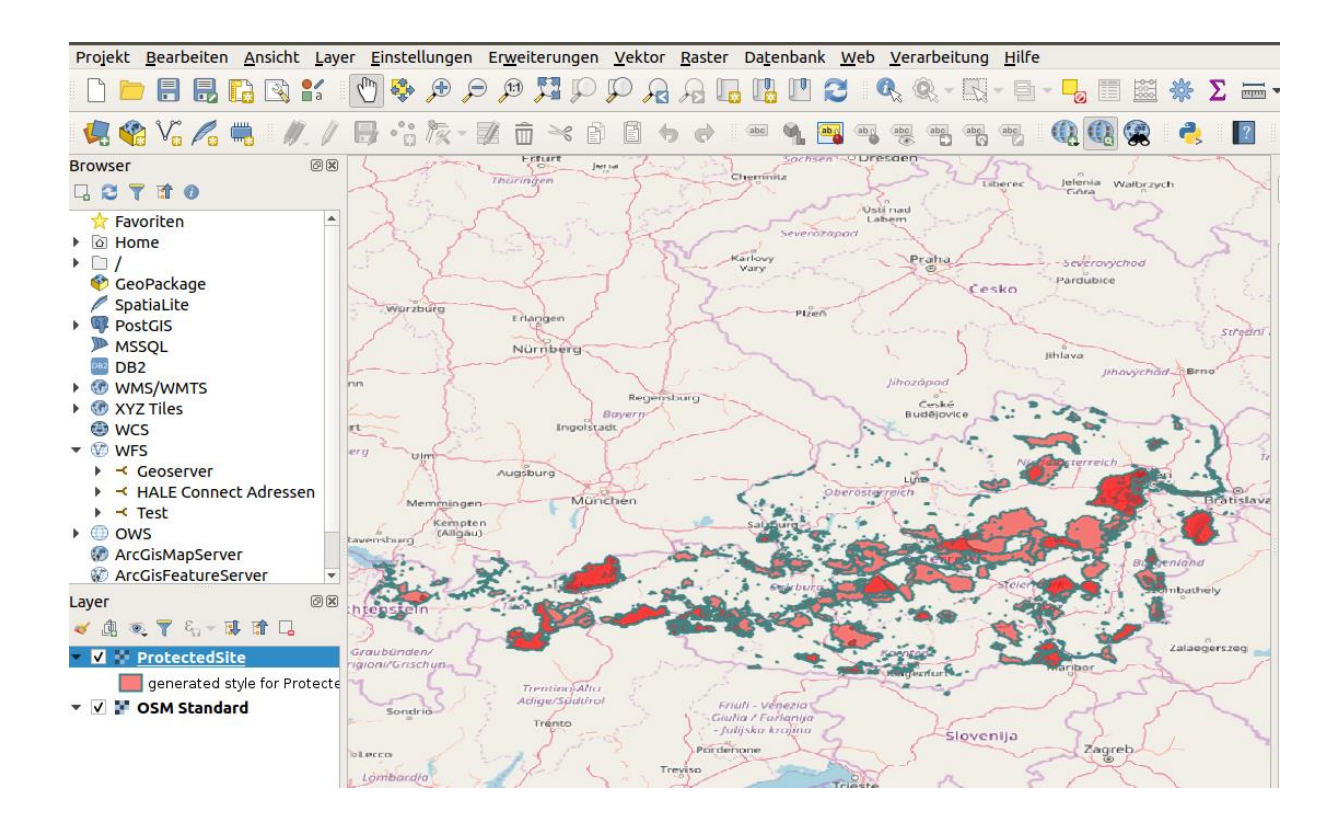

## Downloaddienste

- o Prüfen des Atom-Feed direkt im HALE Connect
- o Einbinden in das QGIS mit der Erweiterung "QGIS GML Application Schema Toolbox"  $\rightarrow$  gleiche Vorgangsweise wie zuvor beim Testen des WFS des Geoservers

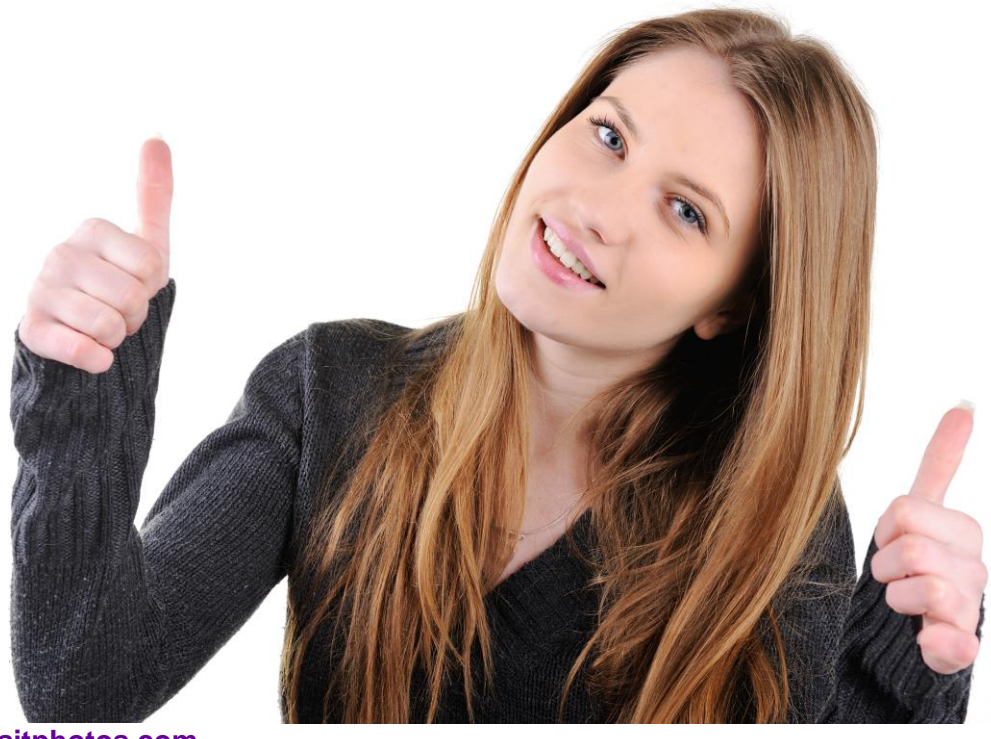

© **[Depositphotos.com](https://cn.depositphotos.com/)**

# **End of Proteced Site Session**